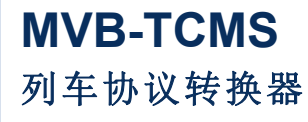

**Rev.2024.0418**

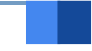

# $\begin{array}{c|c} \hline & \multicolumn{3}{c}{\textbf{Rev.2024.0418}} \\\hline \end{array}$ 户 <sub>Rev.2024.0418</sub><br>[<br>|<br>|开户<br>|开册 册

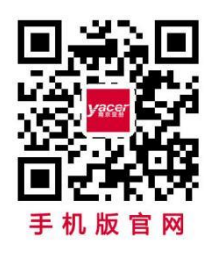

电话:**400-025-5057** 网址:**[www.yacer.cn](http://www.yacer.cn/)**

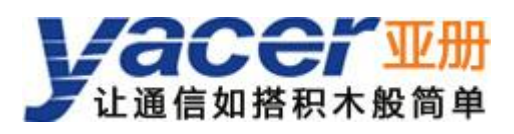

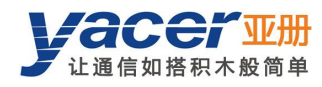

<span id="page-1-0"></span>かいしゃ しょうしゃ しんしゃ しんしゃ しんしゃ しんしゃ しんしゃ しんしゃ

## 符号约定

在本文档中可能出现下列标识,代表的含义如下。

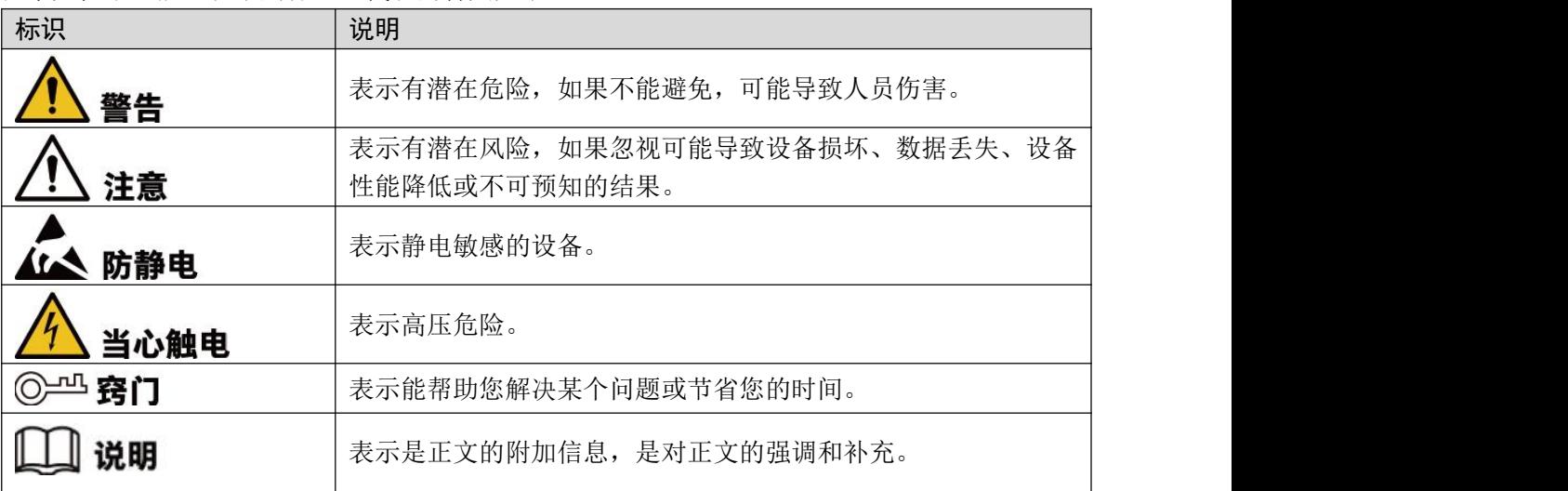

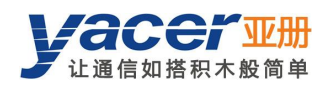

目录

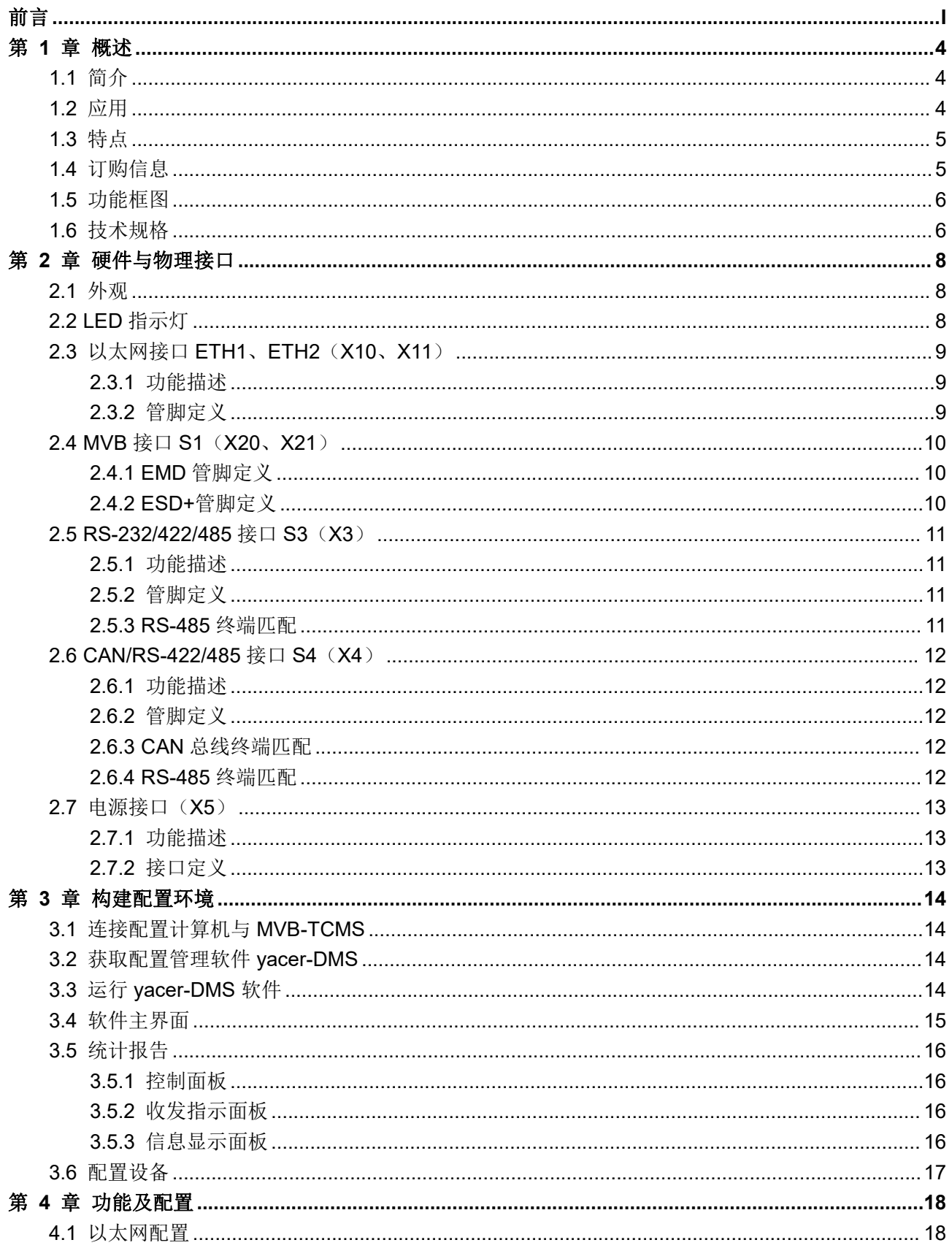

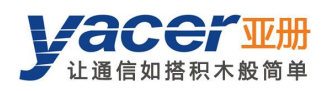

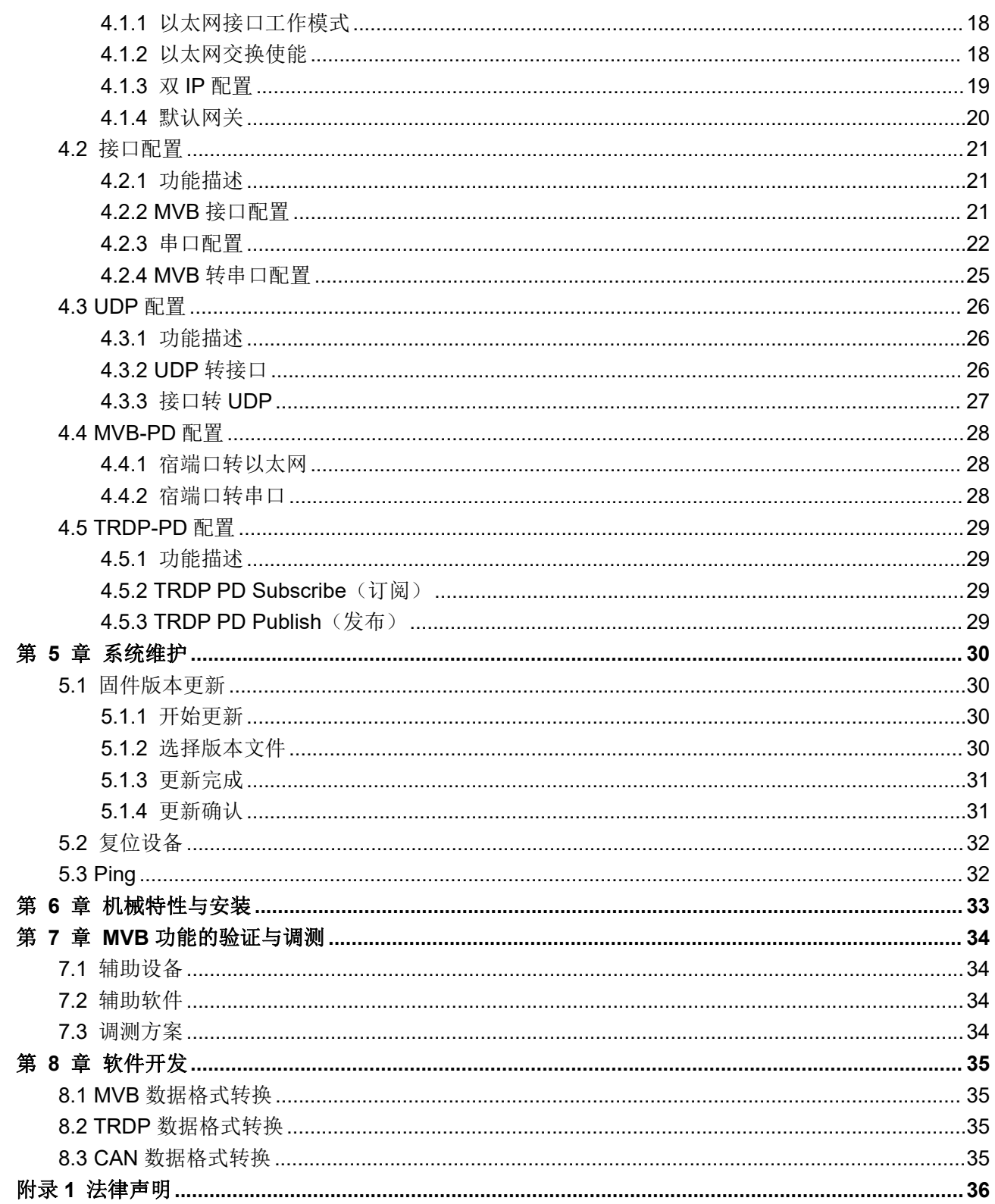

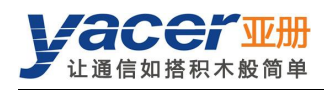

# <span id="page-4-0"></span>第 1 章 概述

# <span id="page-4-1"></span>1.1 简介

亚册 MVB-TCMS 列车协议转换器, 提供 MVB 接口、2 路 100M 以太网接口和 2 路扩展接口, 实 现 MVB、串口、CAN 总线接口、以太网口之间的协议转换,可选支持 TRDP 协议。 工业级宽温,完善的隔离保护,尺寸小巧,适用于列车、机车网络通信。

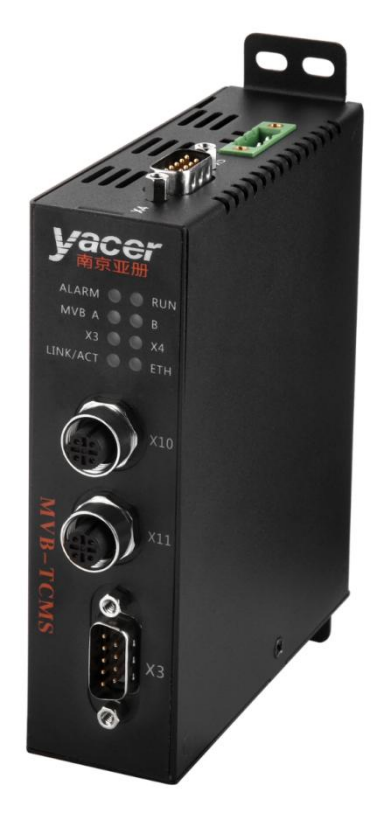

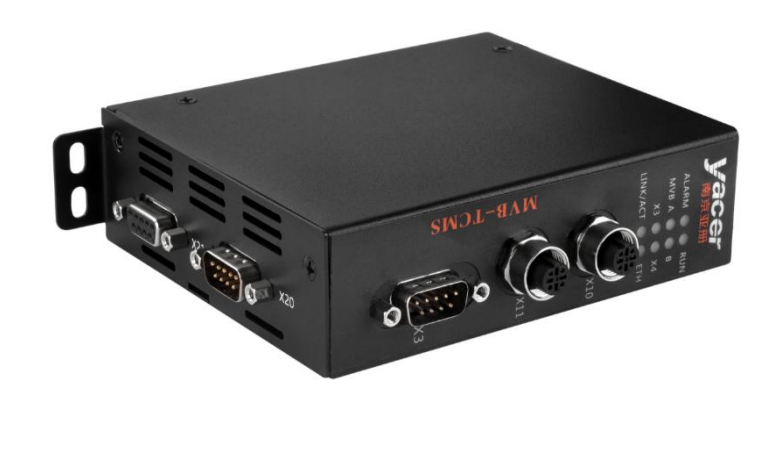

# <span id="page-4-2"></span>1.2 应用

- MVB、以太网接口之间的转换
- MVB、串口之间的转换
- 串口、以太网接口之间的转换
- CAN、以太网接口之间的转换
- TRDP、UDP 之间的转换
- TRDP、串口之间的转换
- 列车控制和管理系统(TCMS)
- 列车机车通信网络(TCN)
- 嵌入式应用与开发

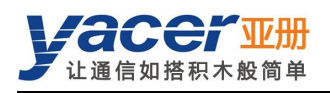

# <span id="page-5-0"></span>1.3 特点

- MVB 冗余接口,可选 ESD+、EMD 介质接口
- 符合 IEC61375 标准
- 2 路 10/100M 以太网接口, 可选支持 TRDP 协议
- X3 扩展接口: 可选 RS-232、RS-422 或 RS-485 串口
- X4 扩展接口: 可选 RS-422、RS-485 串口或 CAN 总线接口
- <span id="page-5-1"></span>完备的隔离保护,工业级宽温

# 1.4 订购信息

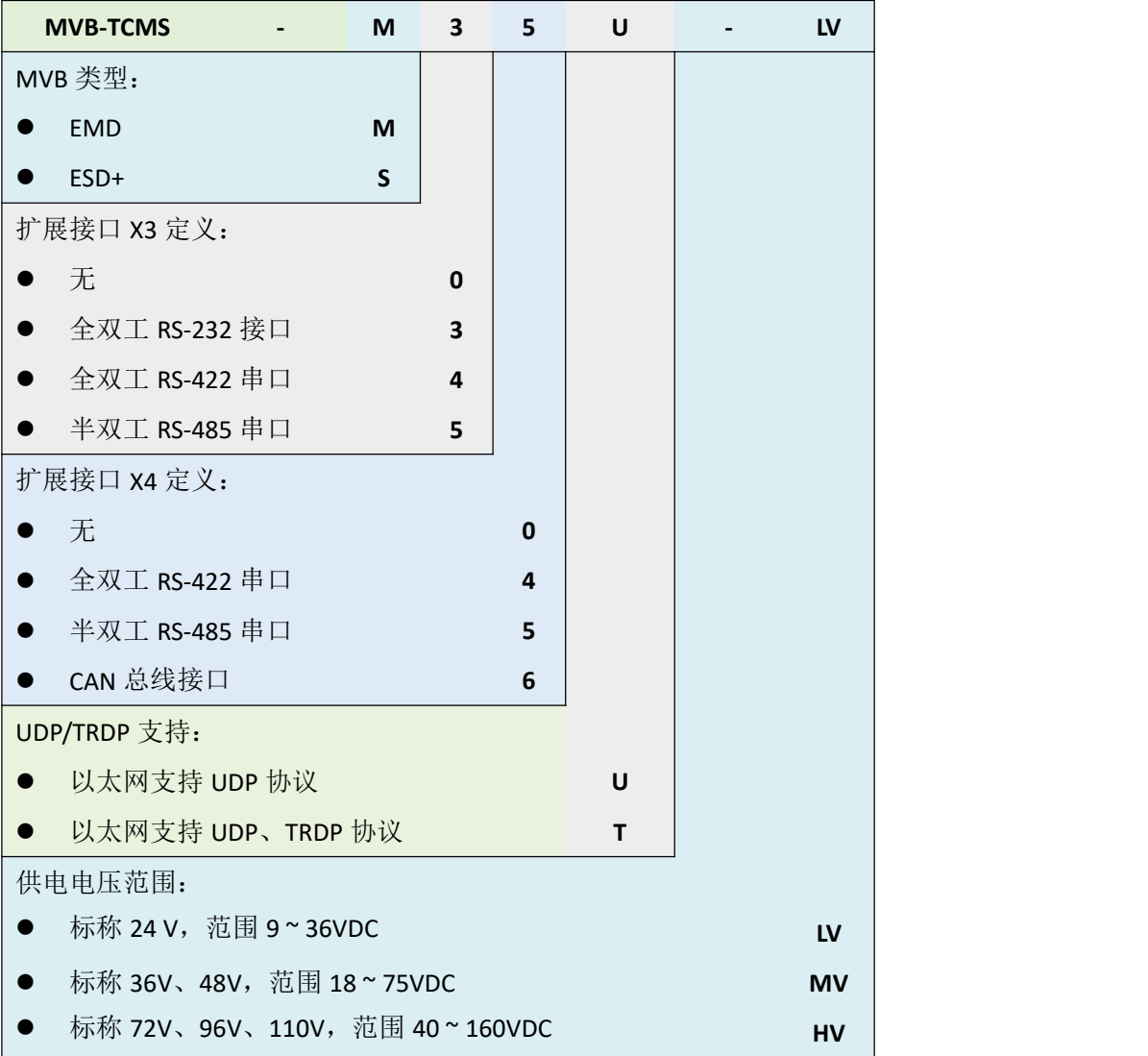

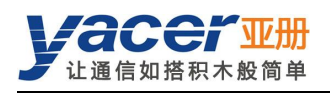

# <span id="page-6-0"></span>1.5 功能框图

基本功能框图如下图所示,其中:

- X20、X21 为 MVB 双线冗余接口 S1;
- X3 为扩展接口 S3, 可选 RS-232、RS-422 或 RS-485;
- **X4 为扩展接口 S4, 可选 CAN、RS-422 或 RS-485;**
- ETH1、ETH2 为 2 路百兆以太网口, 分别接入连接器 X10、X11;
- X5 为电源连接器。

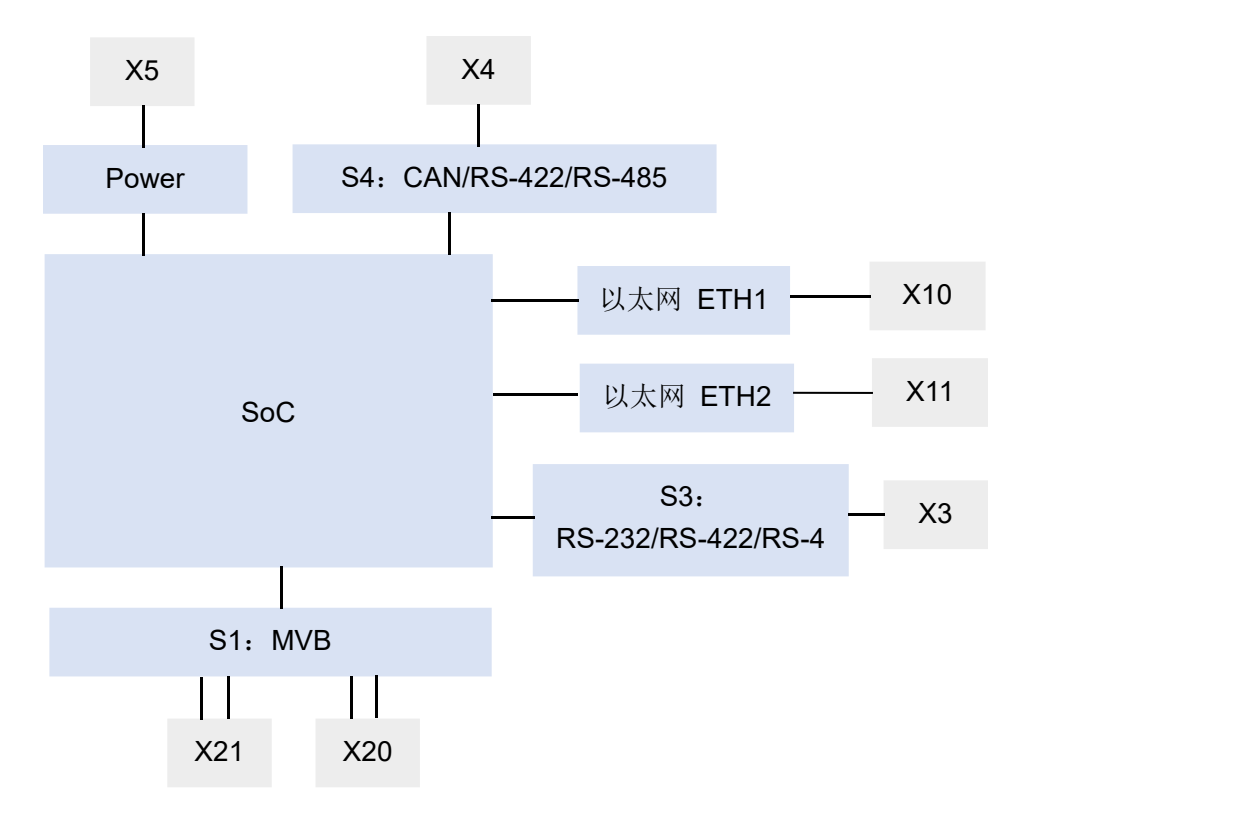

# <span id="page-6-1"></span>1.6 技术规格

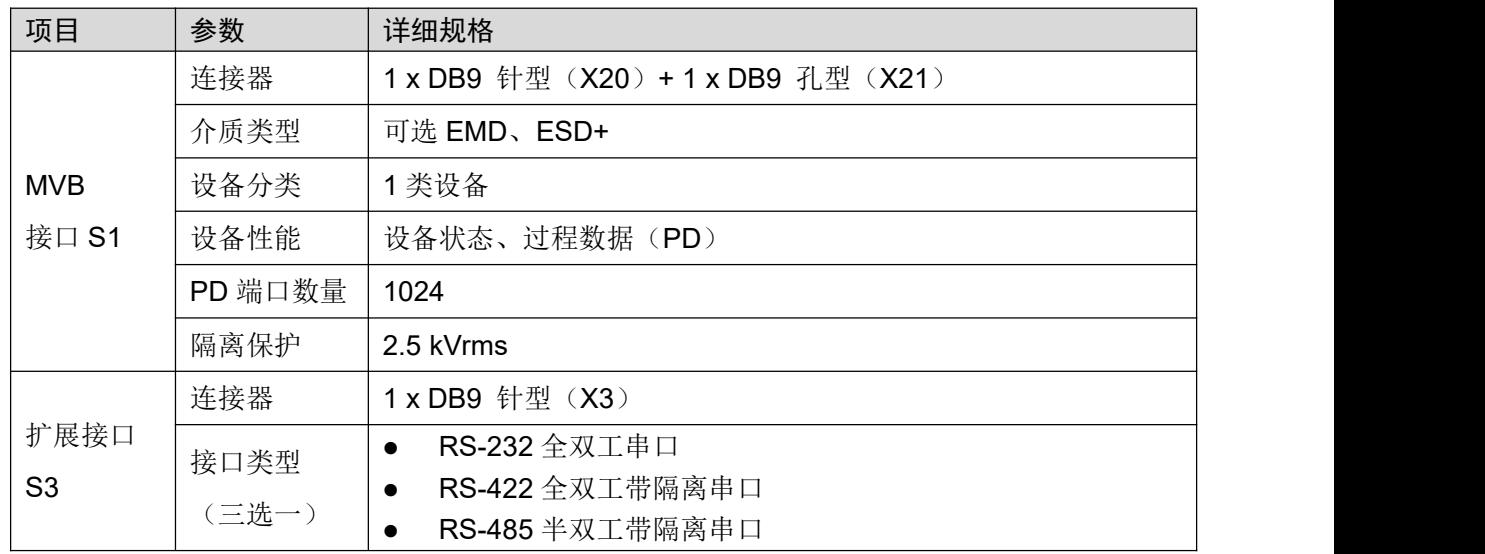

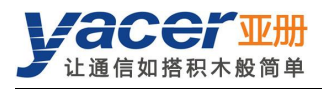

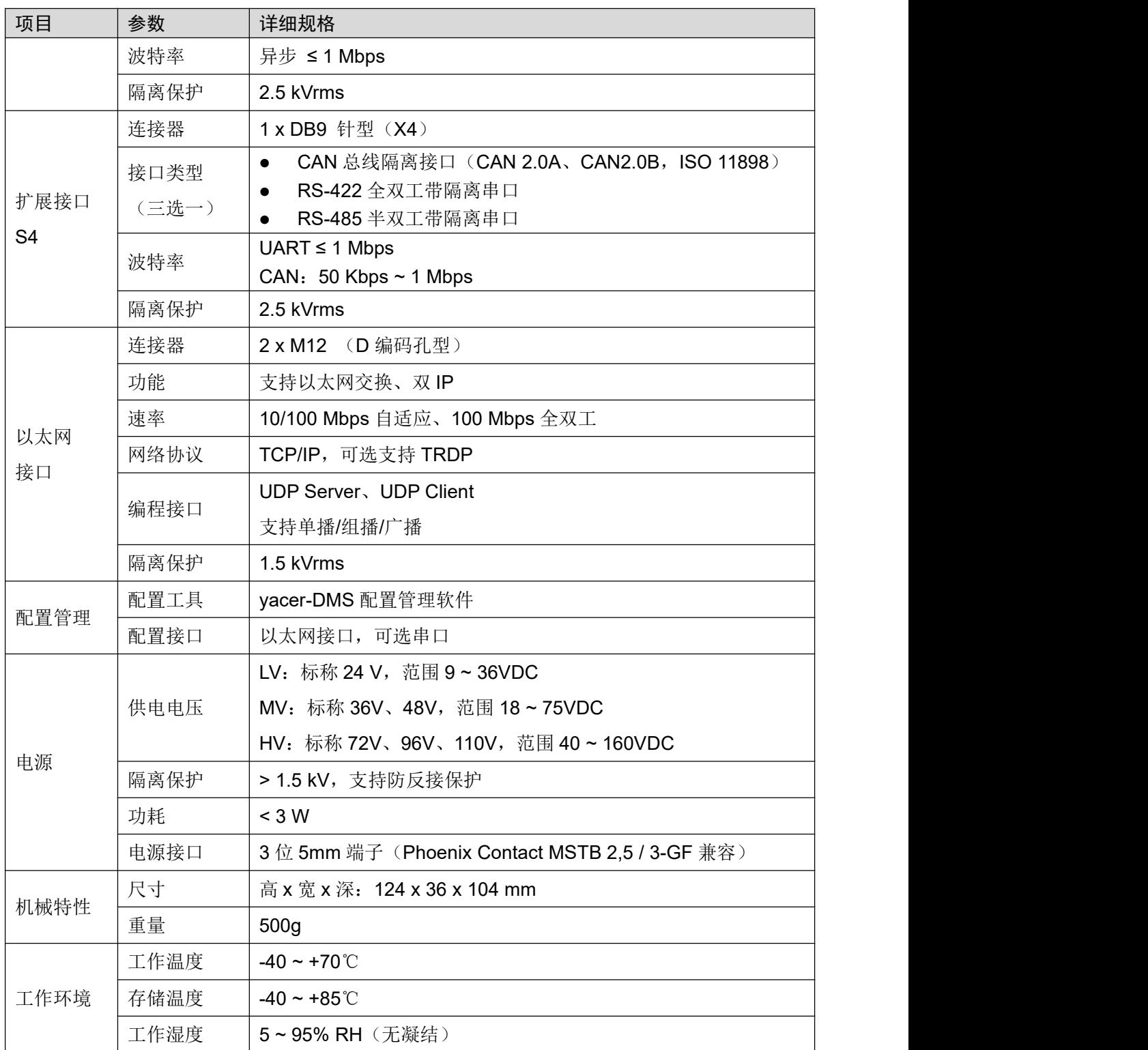

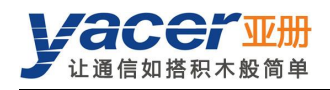

# <span id="page-8-0"></span>第 2 章 硬件与物理接口

<span id="page-8-1"></span>2.1 外观

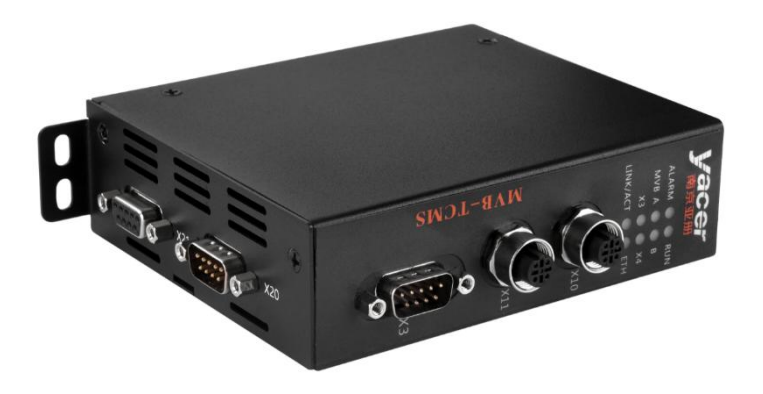

# <span id="page-8-2"></span>2.2 LED 指示灯

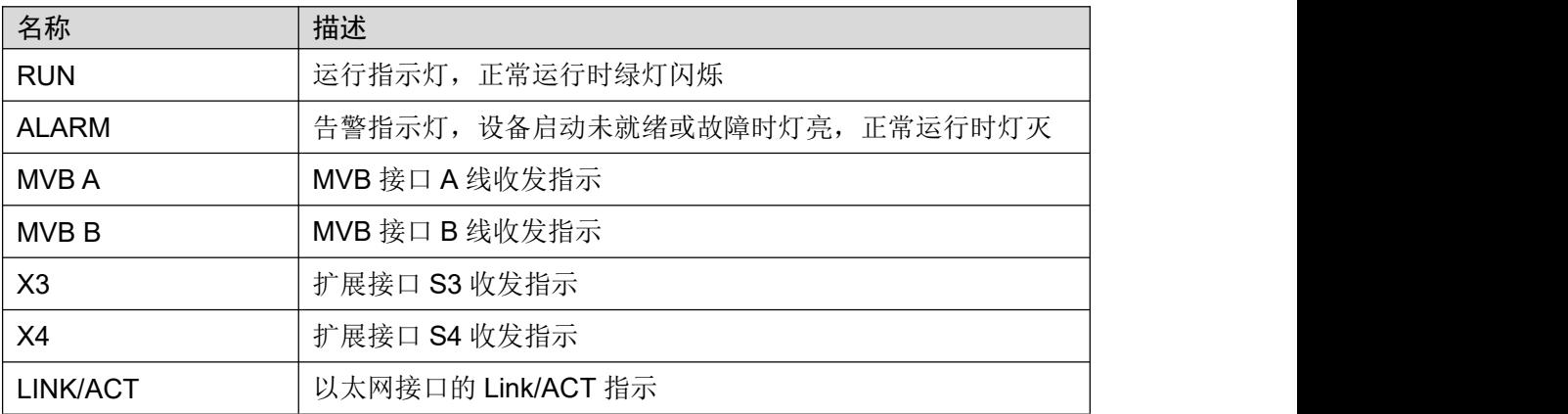

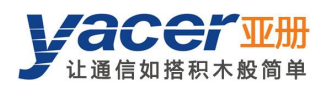

# <span id="page-9-0"></span>2.3 以太网接口 ETH1、ETH2(X10、X11)

## 2.3.1 功能描述

<span id="page-9-1"></span>ETH1、ETH2 为 2 路 10/100M 以太网接口,连接器 X10 和 X11 为 M12 (D 编码), 有两种工作 模式:

- 以太网交换模式:使能内置以太网交换功能;
- <span id="page-9-2"></span>双 IP 模式:每个以太网接口拥有独立的 IP 地址。

## 2.3.2 管脚定义

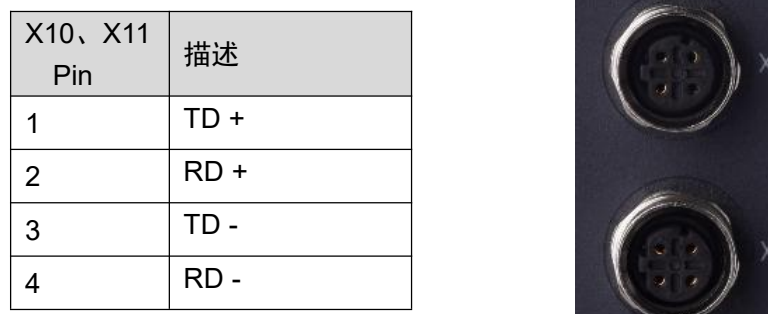

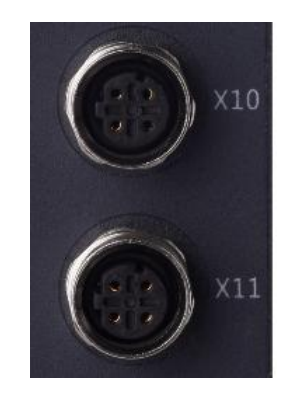

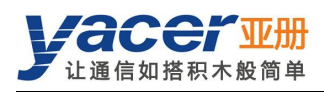

# <span id="page-10-0"></span>2.4 MVB 接口 S1(X20、X21)

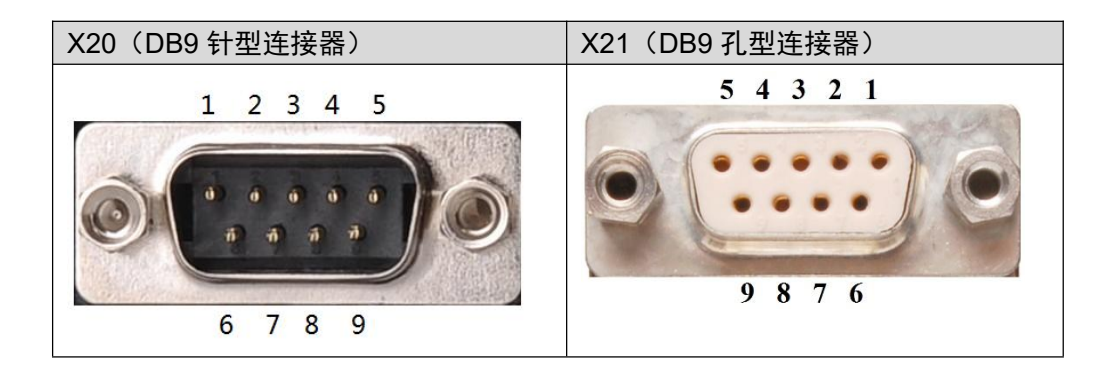

## 2.4.1 EMD 管脚定义

<span id="page-10-1"></span>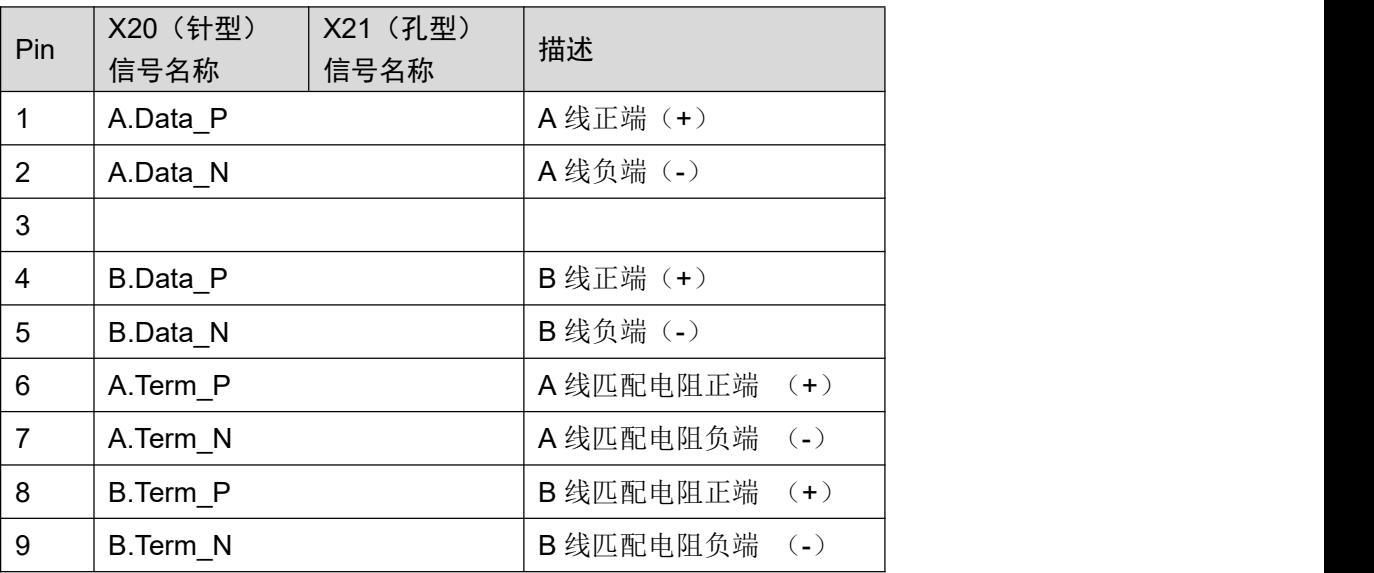

# 2.4.2 ESD+管脚定义

<span id="page-10-2"></span>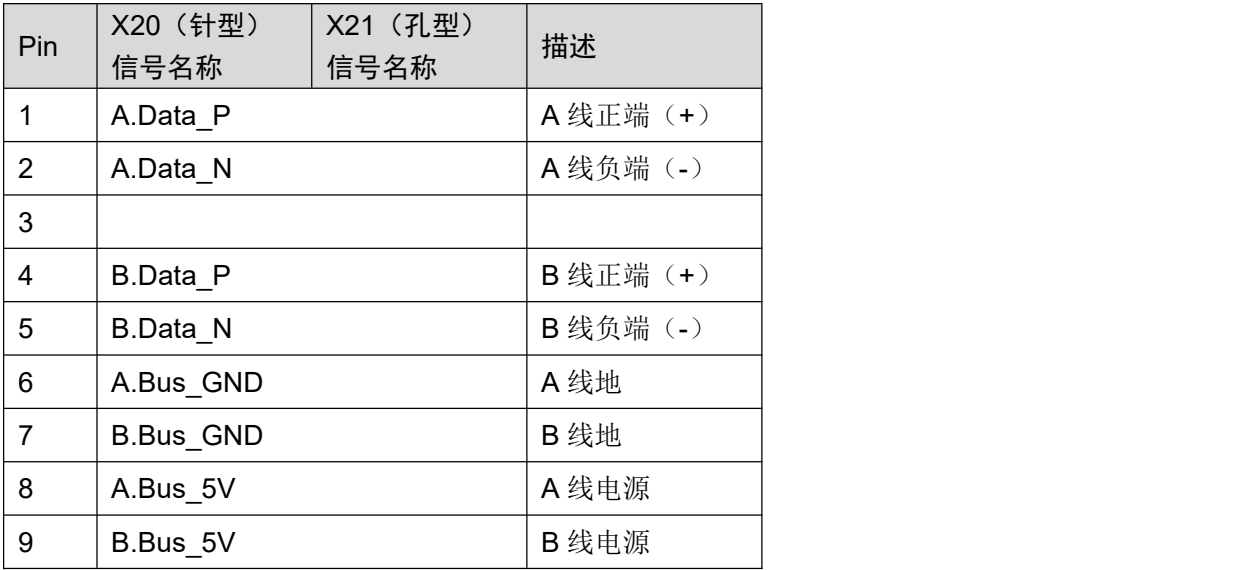

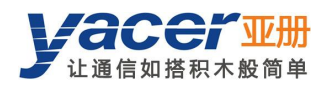

# <span id="page-11-0"></span>2.5 RS-232/422/485 接口 S3(X3)

## 2.5.1 功能描述

<span id="page-11-1"></span>X3 为扩展串口,用户在订购时可以选择下列类型中的一种:

- RS-232 全双工
- RS-422 全双工带隔离
- <span id="page-11-2"></span>RS-485 半双工带隔离

## 2.5.2 管脚定义

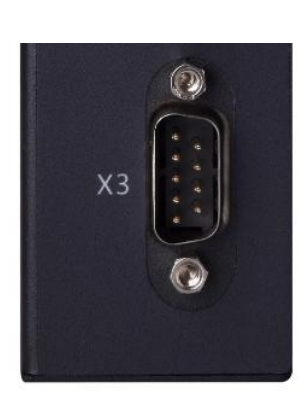

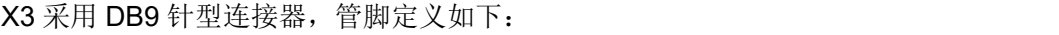

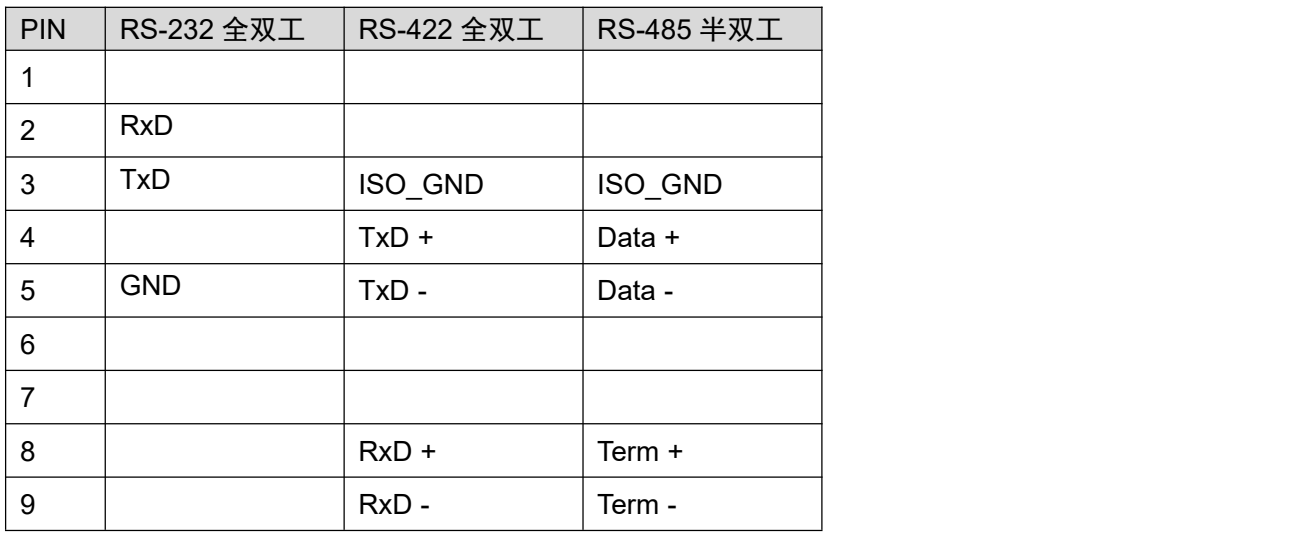

## 2.5.3 RS-485 终端匹配

<span id="page-11-3"></span>RS-485 模式下, 8-9 短接使能终端匹配, 匹配电阻为 120 欧姆。

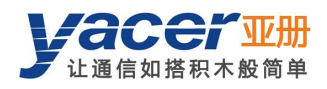

# <span id="page-12-0"></span>2.6 CAN/RS-422/485 接口 S4(X4)

## 2.6.1 功能描述

<span id="page-12-1"></span>X4 为扩展接口,用户在订购时可以选择串口或 CAN 总线接口。 在配置为串口时,出厂时可以选择下列配置中的一种:

- **RS-422: 全双工带隔离**
- <span id="page-12-2"></span>RS-485:半双工带隔离

## 2.6.2 管脚定义

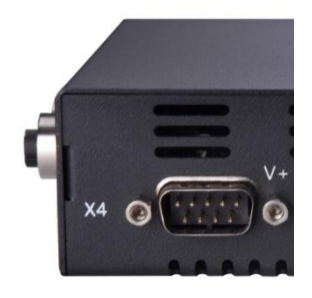

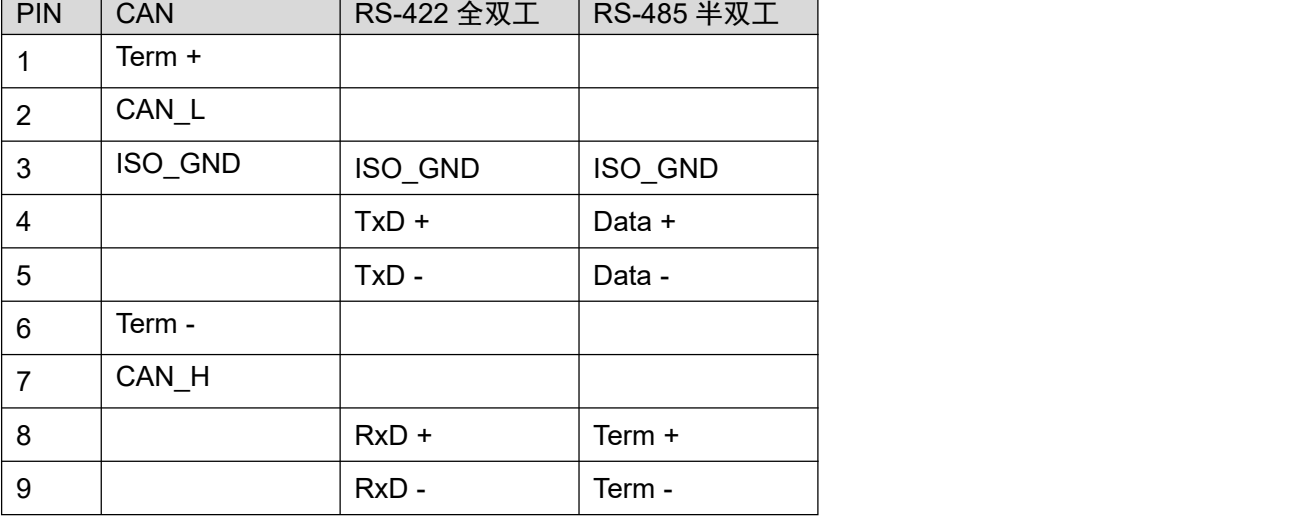

## 2.6.3 CAN 总线终端匹配

<span id="page-12-4"></span><span id="page-12-3"></span>CAN 接口模式下, 1-6 短接使能终端匹配, 匹配电阻为 120 欧姆。

## 2.6.4 RS-485 终端匹配

RS-485 模式下, 8-9 短接使能终端匹配, 匹配电阻为 120 欧姆。

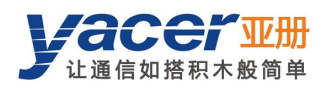

# <span id="page-13-0"></span>2.7 电源接口(X5)

## 2.7.1 功能描述

<span id="page-13-1"></span>MVB-TCMS 采用直流电源供电,支持隔离保护和浪涌保护,并提供防反接保护。 根据出厂的配置不同,电源输入范围如下表所示:

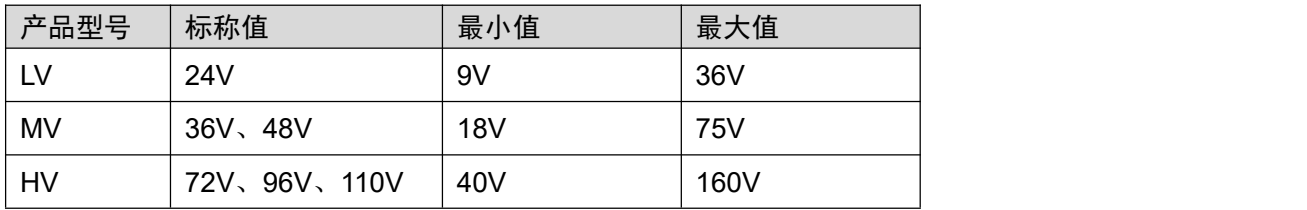

## 2.7.2 接口定义

<span id="page-13-2"></span>X5 连接器采用 3 位 5mm 端子 (Phoenix Contact MSTB 2,5 / 3-GF 兼容)。

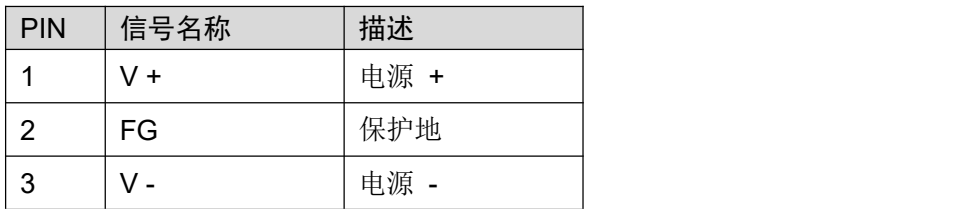

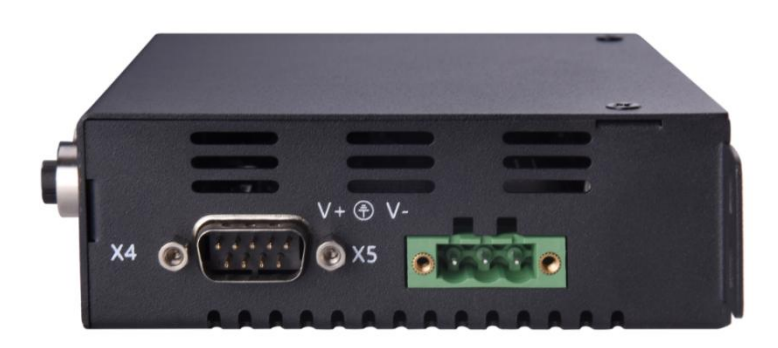

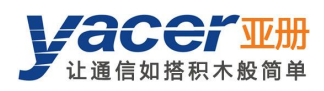

# <span id="page-14-0"></span>第 3 章 构建配置环境

# <span id="page-14-1"></span>3.1 连接配置计算机与 MVB-TCMS

通过网线连接管理计算机与MVB-TCMS的任一网口,在计算机上运行yacer-DMS配置管理软件, 即可对 MVB-TCMS 进行参数配置和状态监控。

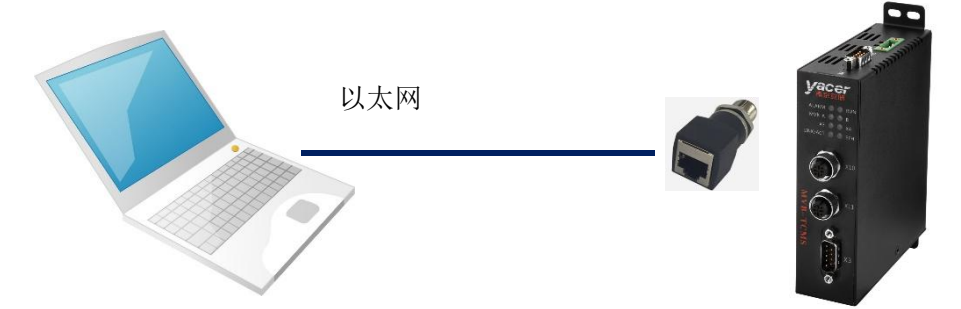

如果 S3、S4 为串口, 当配置为 DMS-ISP 工作模式时, 可连接计算机串口借助于 yacer-DMS 进 行配置和管理。

# <span id="page-14-2"></span>3.2 获取配置管理软件 yacer-DMS

用户可通过以下方式获取配置管理软件的压缩包 yacer-DMS.zip:

- MVB-TCMS 随机 U 盘的"软件工具"目录;
- <span id="page-14-3"></span>亚册官网 <http://www.yacer.cn> 的"软件"频道。

# 3.3 运行 yacer-DMS 软件

yacer-DMS 为免安装应用软件, 对 yacer-DMS.zip 进行解压缩, 进入工作目录双击 yacer-DMS.exe 即可运行。

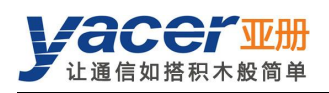

# <span id="page-15-0"></span>3.4 软件主界面

下图为配置管理软件的主界面,该界面可以分为三个部分:

- 工具条:功能操作按钮;
- 设备列表:显示设备基本信息及运行状态;
- 统计报告:显示接口的收发指示、设备详细信息、以及数据收发统计。

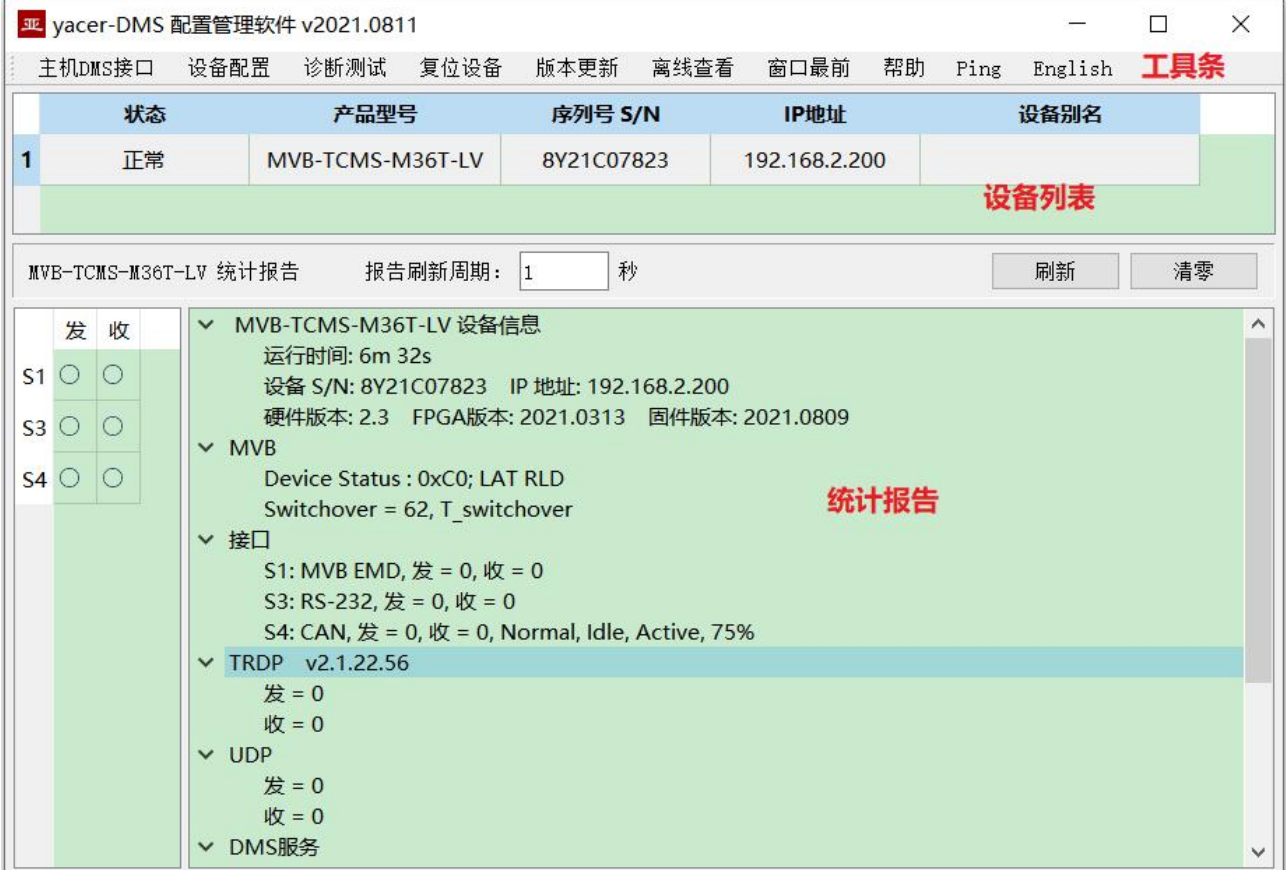

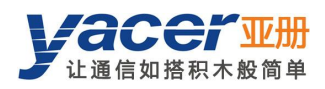

# <span id="page-16-0"></span>3.5 统计报告

<span id="page-16-1"></span>统计报告由三个面板组成:控制面板、收发指示面板、信息显示面板。

## 3.5.1 控制面板

统计报告每秒刷新一次,点击"清零"按钮可清零统计数据。

<span id="page-16-2"></span>MVB-TCMS-M56T-LV 统计报告

#### 清零

## 3.5.2 收发指示面板

- 发:接口每发一帧数据,对应发指示灯闪烁一次。
- 收:接口每收一帧数据,对应收指示灯闪烁一次。

## 3.5.3 信息显示面板

<span id="page-16-3"></span>统计报告右侧为信息显示面板,可显示以下内容:

- 设备信息:运行时间、序列号、版本号;
- **MVB: MVB 总线状态信息;**
- 接口: MVB、串口、CAN 等接口收发统计;
- TRDP: TRDP 协议收发统计;
- UDP: UDP 收发统计;
- DMS 服务:配置管理消息收发统计。

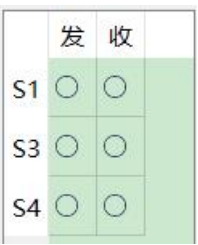

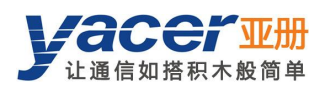

# <span id="page-17-0"></span>3.6 配置设备

点击工具条上的"设备配置"按钮,或双击设备列表的选中设备, yacer-DMS 弹出配置对话框。 对话框按照接口和功能,把配置项分为多个配置页面。

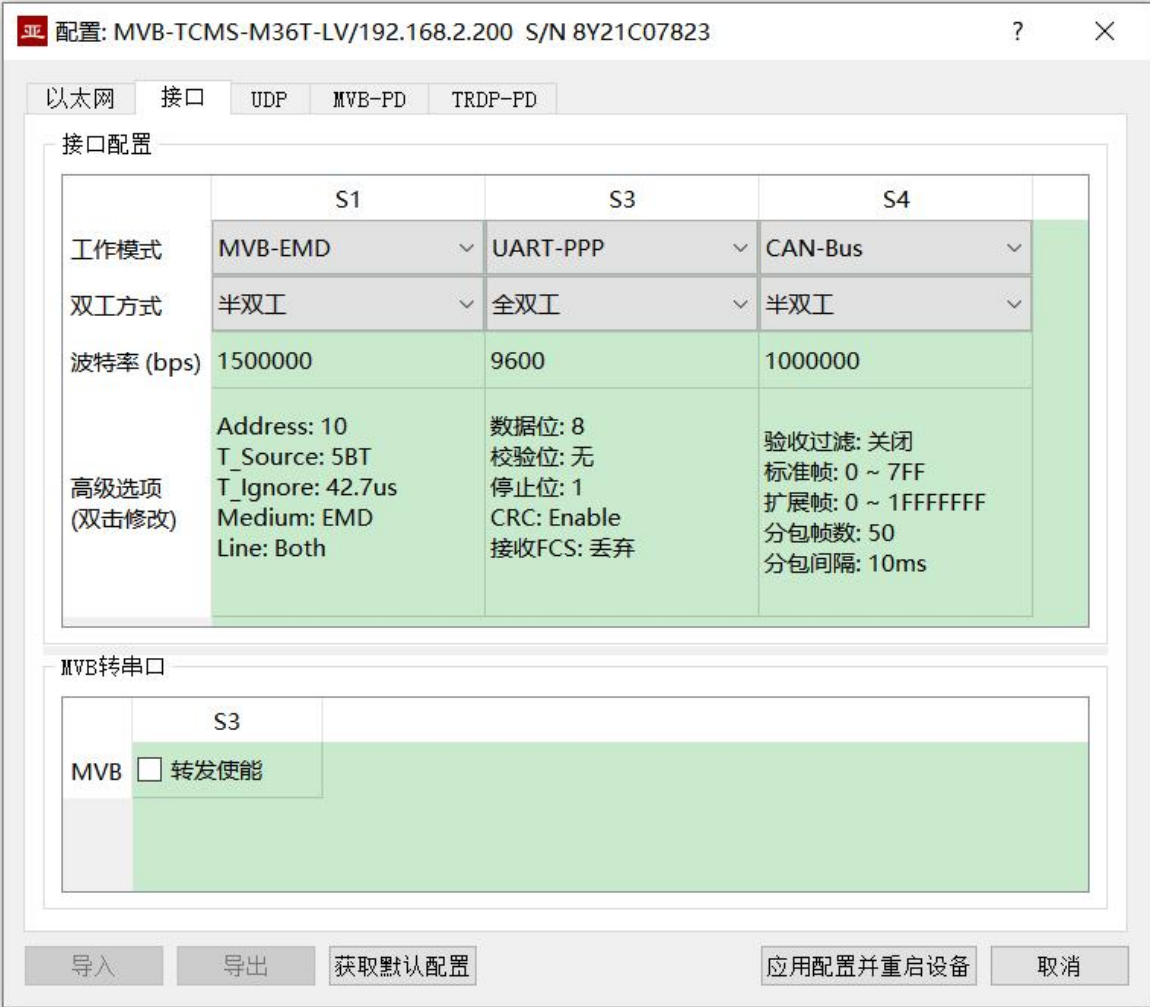

#### 对话框底端的工具条上有以下操作按钮:

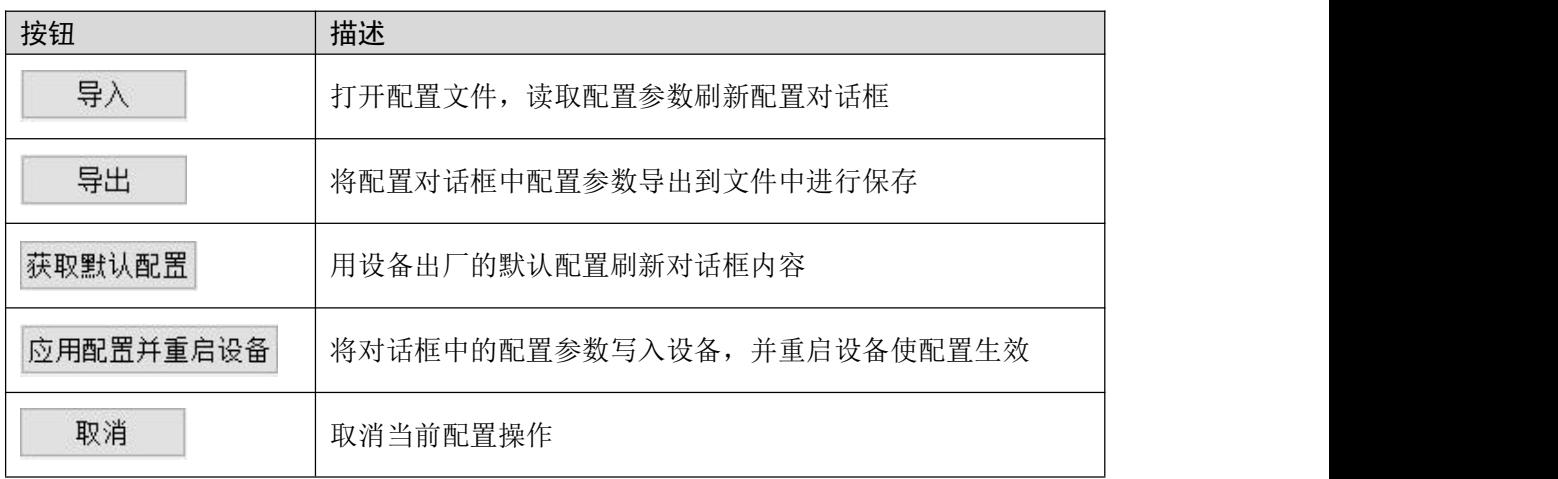

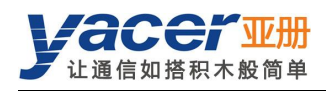

# <span id="page-18-0"></span>第 4 章 功能及配置

# <span id="page-18-1"></span>4.1 以太网配置

## 4.1.1 以太网接口工作模式

<span id="page-18-2"></span>以太网接口可选择自适应和百兆全双工两种速度模式。 支持 TRDP 协议的以太网接口, 其速度模式强制为百兆全双工。

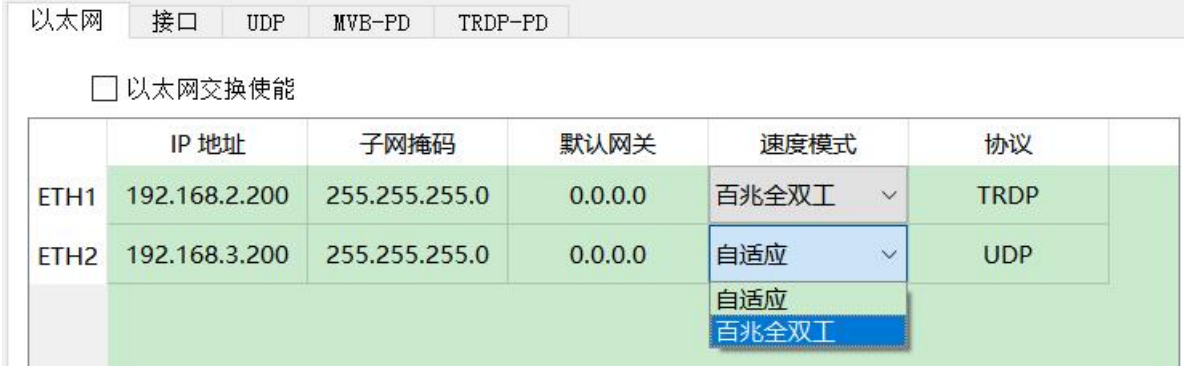

## 4.1.2 以太网交换使能

<span id="page-18-3"></span>默认情况下,勾选"以太网交换使能"复选框,使能内置以太网交换机,为 ETH1、ETH2 两个 网口提供以太网交换功能。

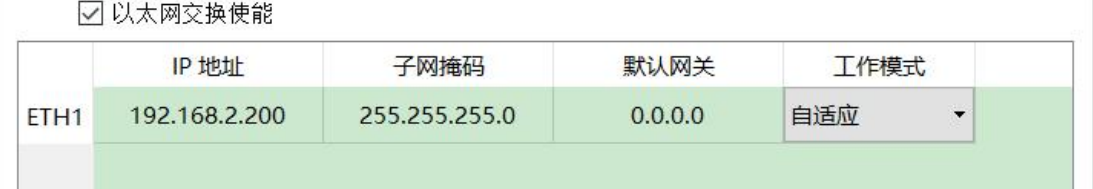

使能以太网交换功能后, MVB-TCMS 对外只有拥有一个 IP 地址, 网络功能示意如下:

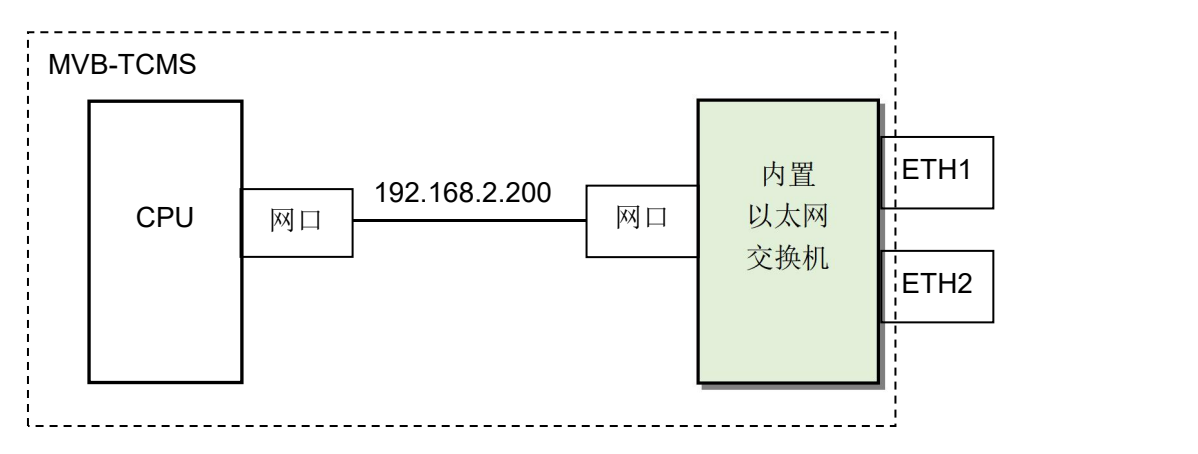

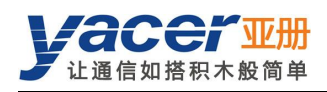

## 4.1.3 双 IP 配置

<span id="page-19-0"></span>当取消勾选"以太网交换使能"复选框时, ETH1、ETH2 具有独立的 IP 地址, 配置时必须确保 他们不在同一网段。

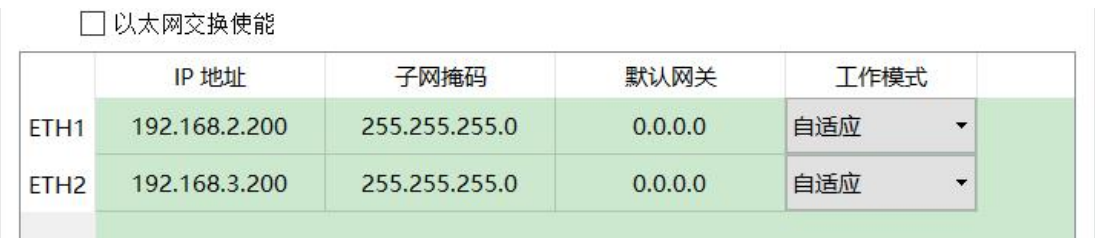

双 IP 的功能示意如下, MVB-TCMS 相当于一台配有 2 块网卡的计算机。

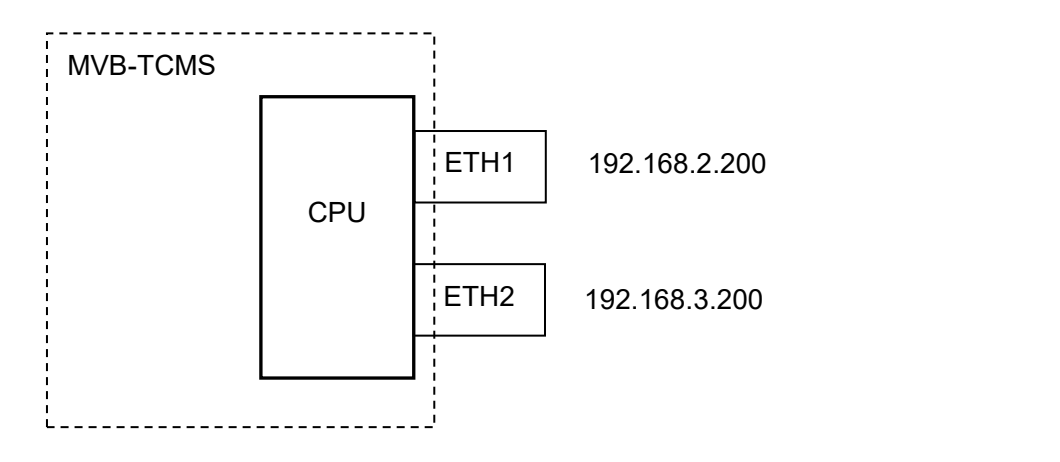

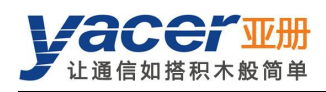

## 4.1.4 默认网关

<span id="page-20-0"></span>缺省情况下,默认网关为 0.0.0.0,表示无网关配置。

如果 MVB-TCMS 需要与其他网段的主机通信,必须借助于外部路由器。此时 MVB-TCMS 的 IP 地址,必须和相连路由器端口的 IP 地址在同一网段,同时把该路由器 IP 地址设置为默认网关。

如下图所示, MVB-TCMS 的 IP 地址为 192.168.2.200, 远端计算机的 IP 地址为 192.168.5.100, 由于不属于同一网段,二者必须借助于路由器才能够相互通信。MVB-TCMS、计算机都需要把相 连路由器端口的 IP 地址,设置为本设备的默认网关。

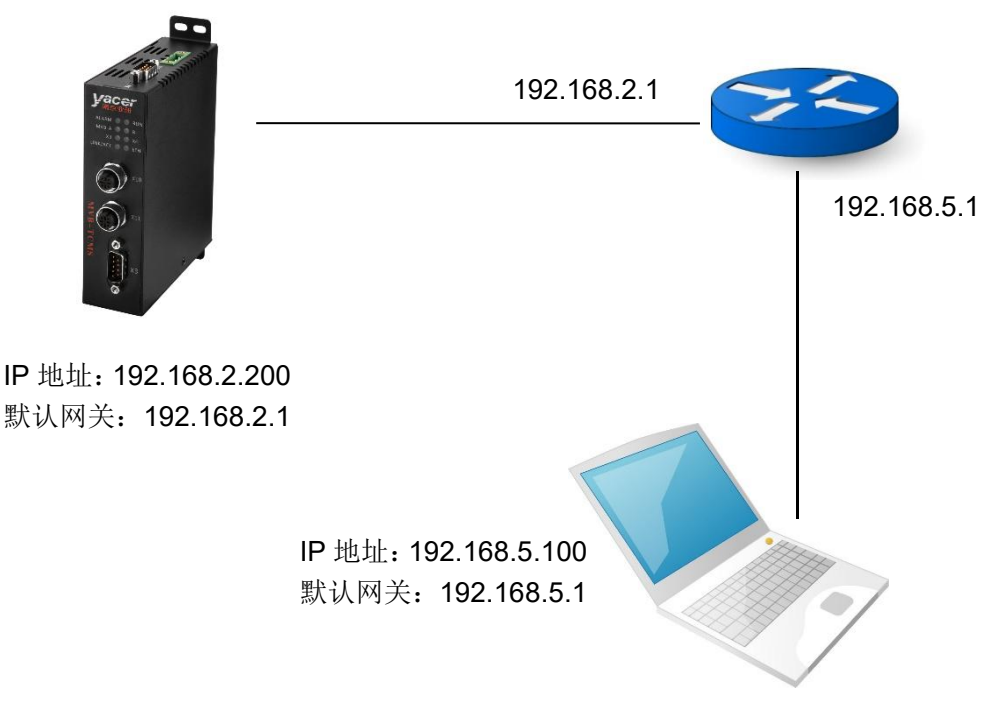

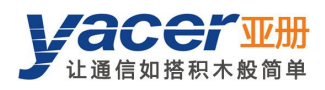

# <span id="page-21-0"></span>4.2 接口配置

### 4.2.1 功能描述

<span id="page-21-1"></span>本页面用来配置扩展接口(MVB、串口或 CAN 口)的工作模式、双工方式、波特率及选项参数, 并可以配置 MVB 与串口之间的转发关系。

## 4.2.2 MVB 接口配置

<span id="page-21-2"></span>MVB 接口 S1 的工作模式、双工方式及波特率出厂时设定,用户不需要修改。 双击高级选项单元格,弹出 MVB 参数配置对话框。

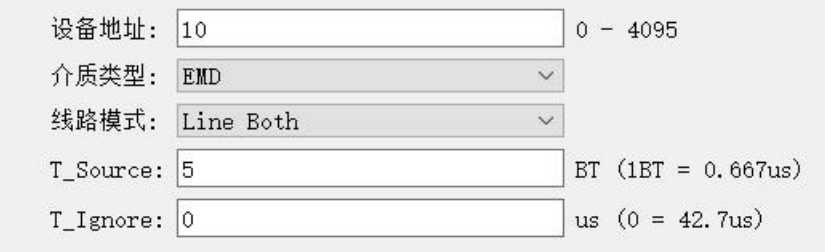

#### 4.2.2.1 设备地址

用户根据现场需要,在 0 ~ 4095 范围内配置设备地址。

#### 4.2.2.2 介质类型

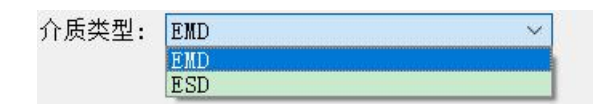

介质类型默认同物理层一致。

MVB-TCMS 允许用户选择逻辑层的介质类型,以应对某些特殊场合。

#### 4.2.2.3 线路模式

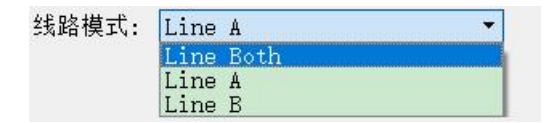

用户可选择:

- Line Both: 双线冗余;
- Line A: A 线单线模式;
- Line B:B 线单线模式。

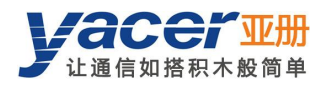

#### 4.2.2.4 其他参数

<span id="page-22-0"></span>使用默认值,用户尽可能不要进行修改和调整。

## 4.2.3 串口配置

#### 4.2.3.1 工作模式

扩展接口 S3、S4 在出厂时可以配置为串口,用户可以通过"工作模式"下拉列表选择工作模式:

- UART:通用异步串口工作模式,类似于通用计算机上的串口;
- UART-PPP: 利用 PPP 协议在 UART 接口上实现帧传输;
- DMS-ISP: yacer-DMS 配置管理软件可利用本串口进行管理。

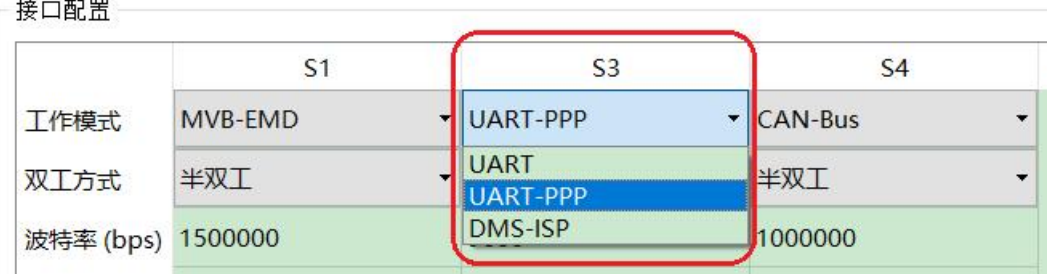

确定工作模式后, "高级选项"单元格的内容自动根据工作模式进行调整。

如果需要讲一步配置所选工作模式的更多工作参数,鼠标双击"高级选项"所在单元格,即可弹 出参数配置对话框。

如果 MVB 接口与扩展串口配置了互相转发关系,串口默认采用 UART-PPP 工作模式,该模式把 MVB 数据及信息封装为帧, 在异步串口上进行传输。

#### 4.2.3.2 UART-PPP 参数配置

由于 UART 收发的是无头无尾的字符流,为了传输一个 MVB 数据包,在其头尾增加 0x7E 作为 开始和结束标志,并插入帧校验序列,构建一个 UART-PPP 帧。

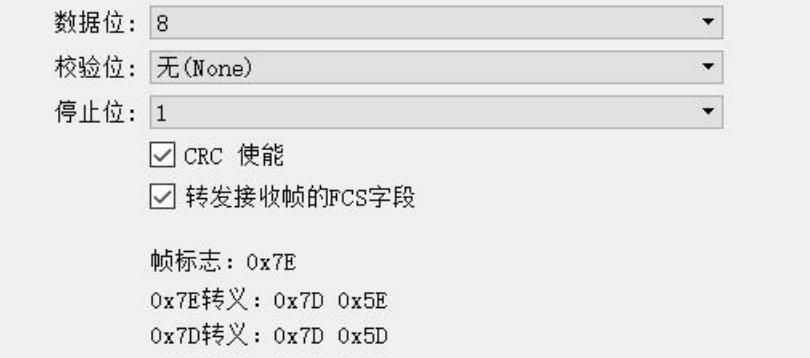

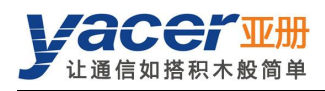

#### 4.2.3.3 UART 配置

UART 是一种字符流的通信方式,数据位、校验位、停止位定义了异步串口的基本工作参数,该 参数必须和对端设备配置完全相同。

一般来说数据位定义为 8 位, 即 1 个字节, 这样 UART 相当于字节流的通信。

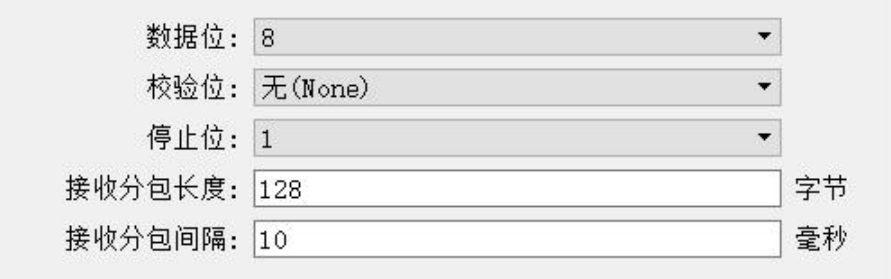

当把 UART 的字节流转换为 UDP 报文时,如果每个字节都转换为一个 UDP 报文进行传输,开 销太大、效率太低。

为了提高效率,MVB-TCMS 将收到的字节流进行缓冲,然后把缓冲下来的若干字节组成一个 UDP 报文发出,这个过程成为分包。

分包由两个参数进行控制,称为分包长度、分包间隔。

#### **4.2.3.3.1** 接收分包长度

举例来说,如果分包长度设置为 128 字节, 那么当 UART 收满 128 字节后, 组成一个数据包进 行转发。

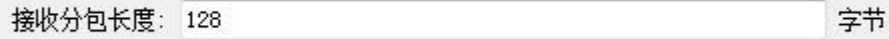

#### **4.2.3.3.2** 接收分包间隔

如上例设置了分包间隔为 10ms, 如果 UART 超过 10ms 未收到新的数据, 则不论是否收满 128 字节,都会把缓冲区的数据组成一个数据包进行转发。

接收分包间隔: 10 毫秒

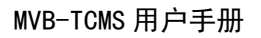

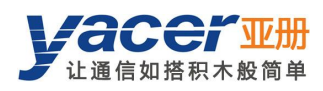

### 4.2.3.4 CAN 口配置

X4 在出厂时可以选配为 CAN 总线接口,配置如下:

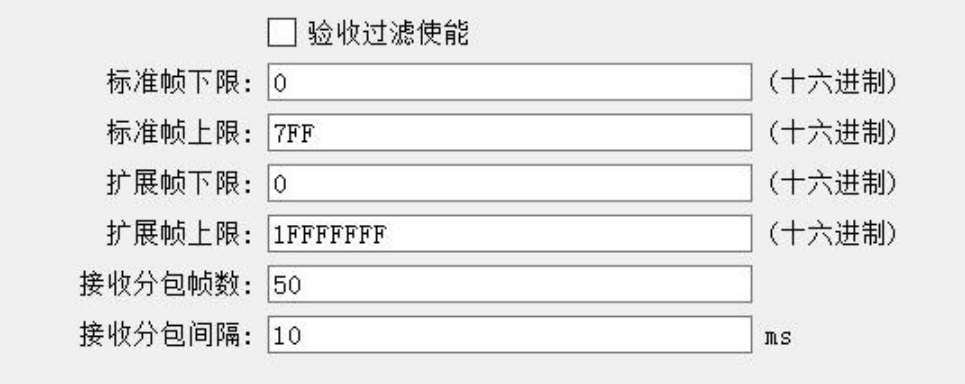

由于 CAN 帧很短,如果每个 CAN 帧都转换为一个 UDP 报文进行传输,开销太大、效率太低。 为了提高效率, MVB-TCMS 将收到的 CAN 帧进行缓冲, 然后把缓冲下来的多个 CAN 帧组成一 个数据包进行转发,这个过程成为分包。

分包由两个参数进行控制,称为分包帧数、分包间隔。

#### **4.2.3.4.1** 接收分包帧数

分包帧数最大为 50。

分包帧数: 50

如上图分包帧数为 50, 当 MVB-TCMS 收满 50 个 CAN 帧后, 将其组装为一个数据包进行转发。

#### **4.2.3.4.2** 接收分包间隔

如上例设置了分包间隔为 10ms, 如果超过 10ms 未收到新的 CAN 帧, 则不论是否收满 50 帧, 都会把缓冲区的 CAN 帧组成一个数据包进行转发。

分包时间: 10  $ms$ 

#### **4.2.3.4.3** 验收过滤

验收过滤允许用户设置允许接收的帧 ID 范围,范围以外的帧自动抛弃。

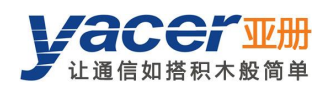

## 4.2.4 MVB 转串口配置

<span id="page-25-0"></span>如下图所示,如果扩展接口为串口,可以通过勾选"转发使能"实现 MVB 与串口之间的协议转 换。

如果串口与 MVB 接口建立了转发关系, 其工作模式必须设置为 UART-PPP 模式。

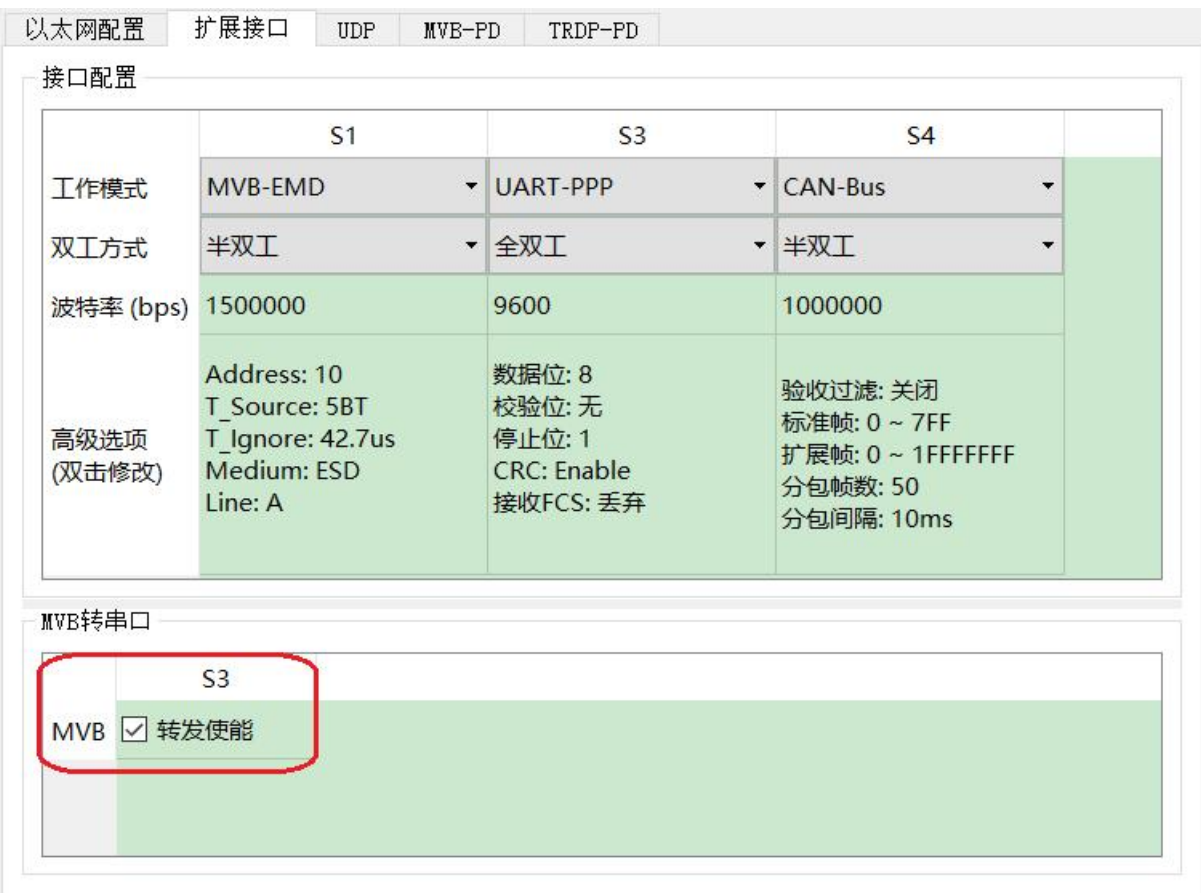

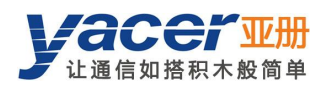

# <span id="page-26-0"></span>4.3 UDP 配置

#### 4.3.1 功能描述

<span id="page-26-1"></span>本配置页面实现以下配置:

- UDP 转接口: 配置以太网接收的 UDP 报文转发至 MVB、串口或 CAN 口;
- <span id="page-26-2"></span>接口转 UDP: 配置 MVB、串口或 CAN 口收到的数据转发至以太网;

## 4.3.2 UDP 转接口

当 MVB-TCMS 配置了 MVB 过程数据的源端口, 能够从以太网接收包含该源端口帧数据的 UDP 报文,然后刷新PD端口的数据缓冲区。当MVB接口收到主站发来的过程数据请求时,MVB-TCMS 自动发送携带最新数据内容的过程数据响应。

MVB-TCMS 也能够接收远端发来的 UDP 报文,根据配置转换为 UART 数据、或 CAN 帧, 从串 口或 CAN 口发送出去。

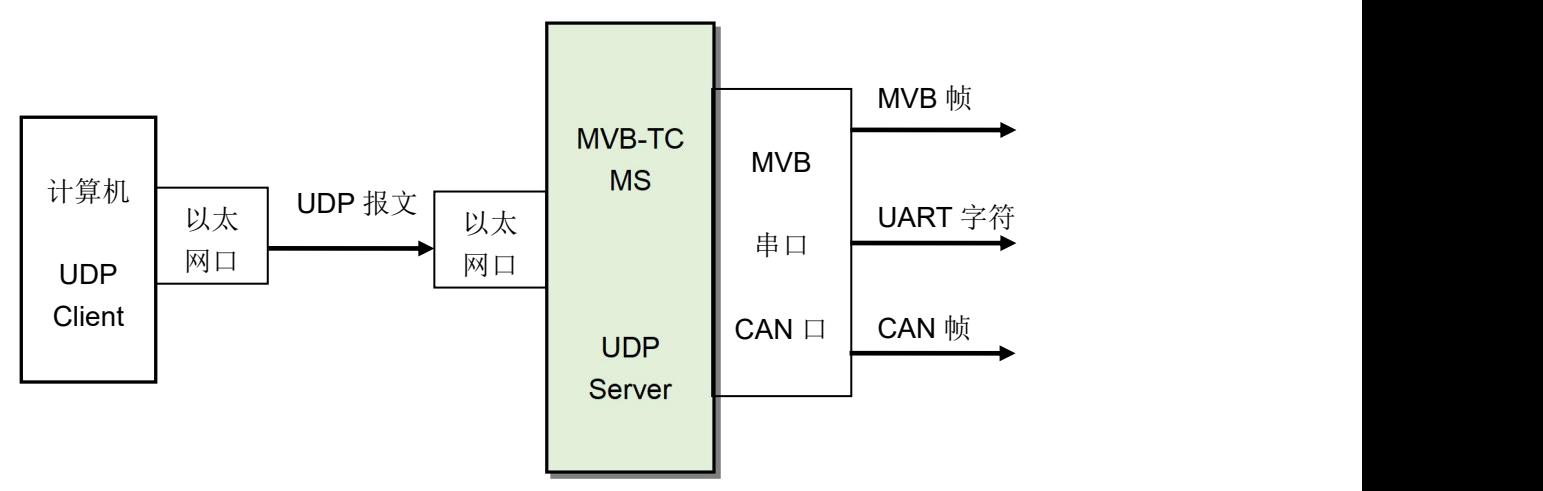

点击转发表的右键菜单,能够增加或删除转发条目,建立多条转发组合。

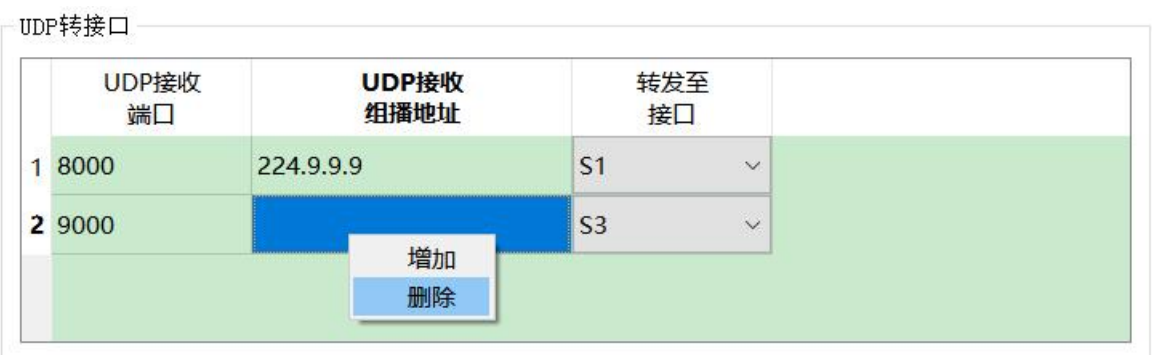

如果要接收组播报文,必须在"UDP 接收组播地址"表格中填入有效的组播地址。如果仅接收单 播或广播报文,该表格不填或填 0 即可。

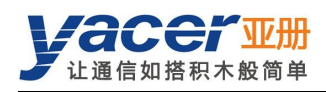

# 4.3.3 接口转 UDP

<span id="page-27-0"></span>当 MVB-TCMS 配置了过程数据的宿端口,就能够从 MVB 总线上接收该 PD 端口的帧数据,然后 转换为 UDP 报文,通过以太网接口转发至目的计算机。

同时, MVB-TCMS 也可以通过串口接收 UART 字符串并将其分包、通过 CAN 口接收 CAN 帧并 组包,将上述数据帧或数据包转换为 UDP 报文,然后根据配置将报文通过以太网口发送给远端 的设备。

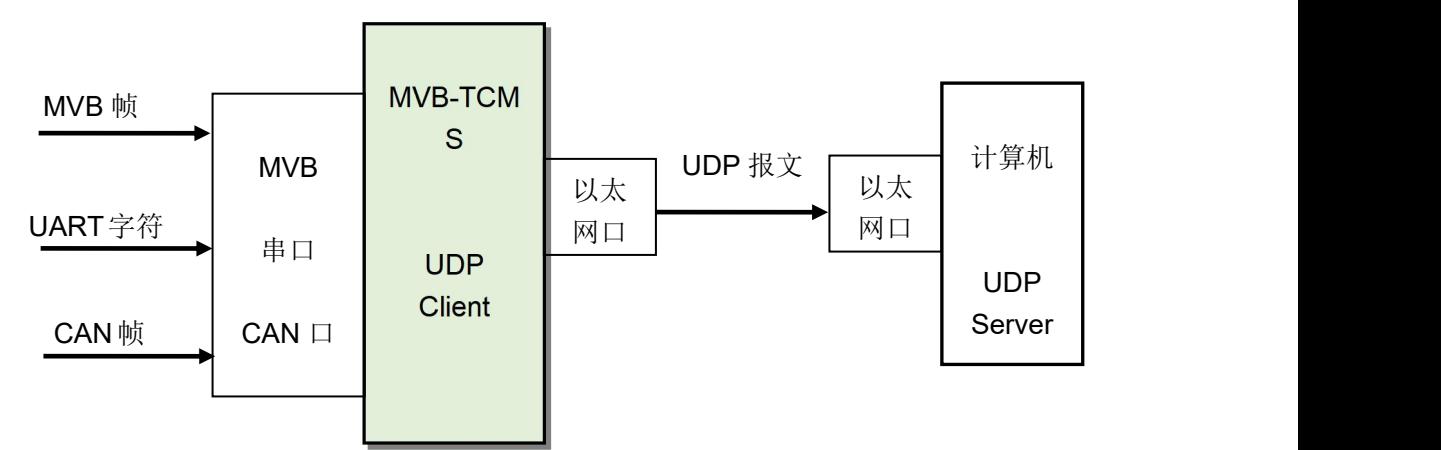

点击转发表的右键菜单,能够增加或删除转发条目,建立多条转发组合。

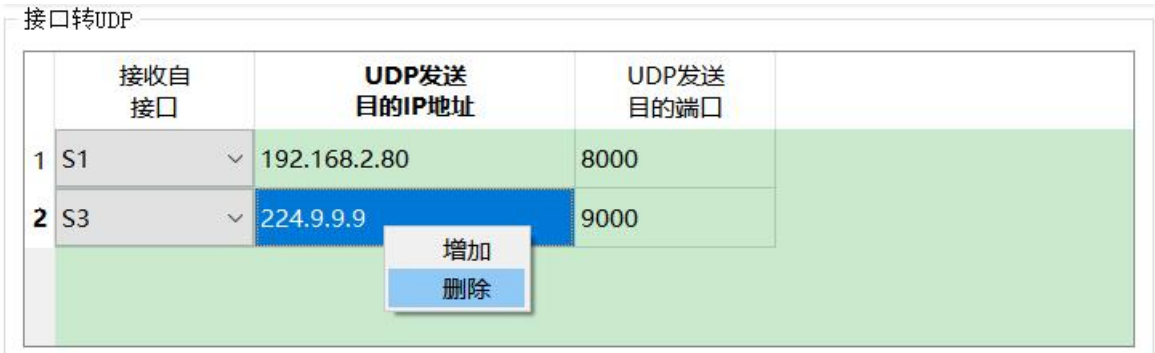

根据应用需要,"UDP 发送目的 IP 地址"可以是单播、组播或广播地址。

如果 MVB-TCMS 的以太网配置了双 IP, 组播及全网广播报文会同时发送到两个 IP 子网。

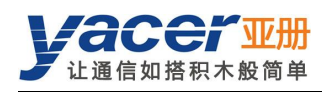

# <span id="page-28-0"></span>4.4 MVB-PD 配置

点击 MVB 表的右键菜单,实现 PD 端口的增加或删除,最多能够创建 1024 个 PD 端口配置。

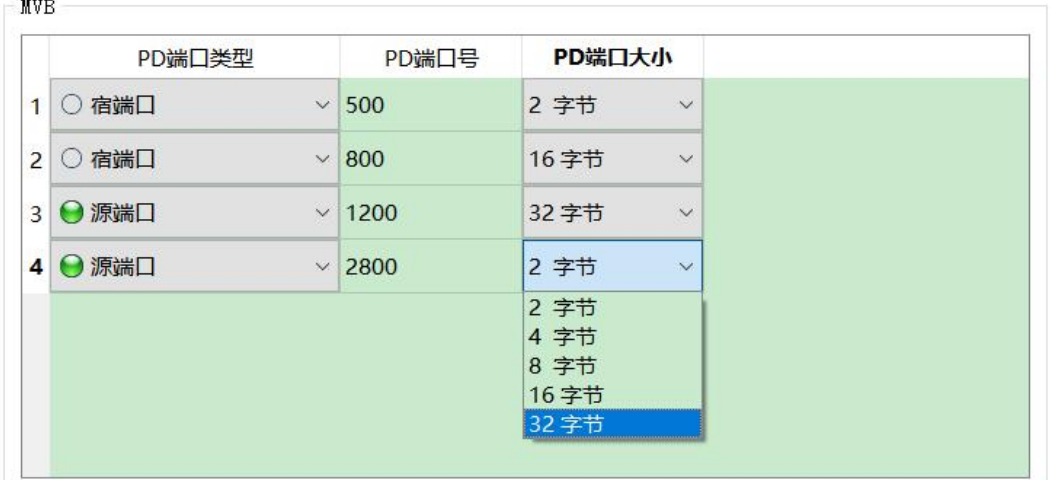

每个 PD 端口配置包括以下参数:

- 端口类型:选择宿端口或源端口;
- PD 端口号: 设置端口号 0~4095;
- <span id="page-28-1"></span>PD 端口大小: 为 2、4、8、16、32 字节, 对应的 Fcode 为 0 ~ 4;

## 4.4.1 宿端口转以太网

 $\frac{1}{2}$  and  $\frac{1}{2}$  and  $\frac{1}{2}$  a

MVB 接口的 PD 宿端口与以太网的转发配置,在"UDP"配置页面的"接口转 UDP"表中创建。

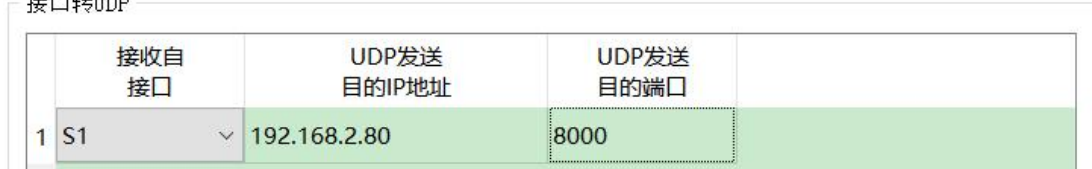

<span id="page-28-2"></span>当配置了 MVB(S1)转 UDP 条目,MVB-TCMS 实时转发所收 PD 宿端口数据至目的 IP。

## 4.4.2 宿端口转串口

MVB 接口的 PD 宿端口与串口的转发配置, 在"接口"配置页面的"MVB 转串口"表中创建。 ┌MVB转串口

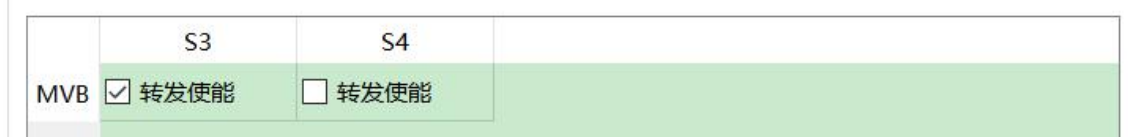

如果串口为全双工模式,MVB-TCMS 实时转发所收 PD 宿端口数据至串口。

如果串口为半双工模式,MVB-TCMS 收到 PD 宿端口数据后,仅刷新本地数据缓冲区,不主动 发送数据至串口。当 MVB-TCMS 从串口收到 MVB PD 数据拉取命令后,马上转发数据缓冲区中 的 PD 数据至串口。该模式称为拉取(PULL)模式,用来避免通信双方产生发送冲突。

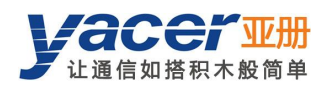

# <span id="page-29-0"></span>4.5 TRDP-PD 配置

## 4.5.1 功能描述

<span id="page-29-1"></span>本配置页面实现以下配置:

- TRDP PD 订阅: 配置订阅 PD 的参数, 以及接收的 PD 数据的转发方式;
- <span id="page-29-2"></span>TRDP PD 发布: 配置发布 PD 的参数, 以及 PD 数据的来源。

## 4.5.2 TRDP PD Subscribe (订阅)

MVB-TCMS 通过以太网接口收到订阅的 PD 数据,可以选择通过 S1~S4 接口或 UDP 发送给上 位机。

小于 1000 的 COMID 为系统保留, 用户必须选择 1000 及以上的 COMID。

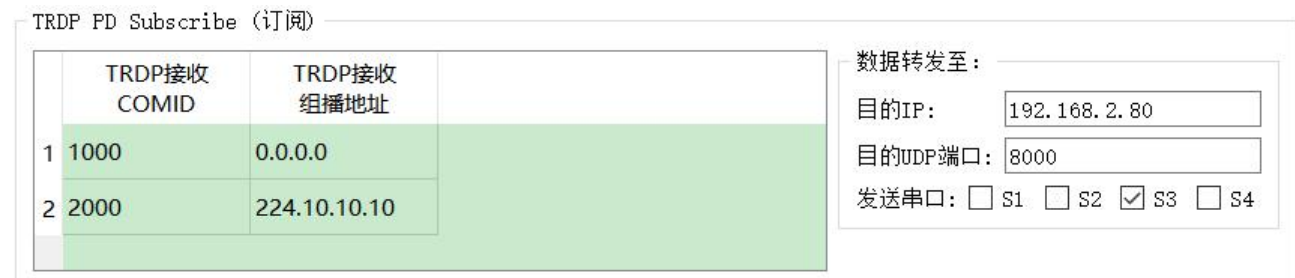

如上图所示,订阅的TRDP PD数据转发给串口S3及目的IP为192.168.2.80的主机,其中COMID 2000 通过组播进行接收。

<span id="page-29-3"></span>当目的 IP 或目的 UDP 端口配置为 0 时,TRDP PD 数据仅从所勾选的串口转发。

# 4.5.3 TRDP PD Publish (发布)

MVB-TCMS 通过 UDP 或其他接口收到待发布的数据, 然后以配置的发送间隔发送给目的 IP。

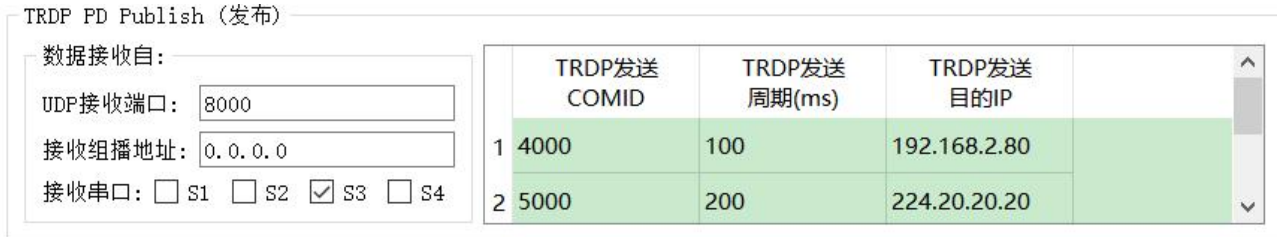

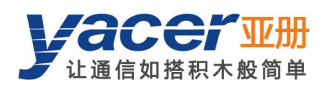

# <span id="page-30-0"></span>第 5 章 系统维护

# <span id="page-30-1"></span>5.1 固件版本更新

## 5.1.1 开始更新

<span id="page-30-2"></span>点击工具条上的"版本更新"按钮,弹出版本更新对话框,点击"开始更新"按钮。

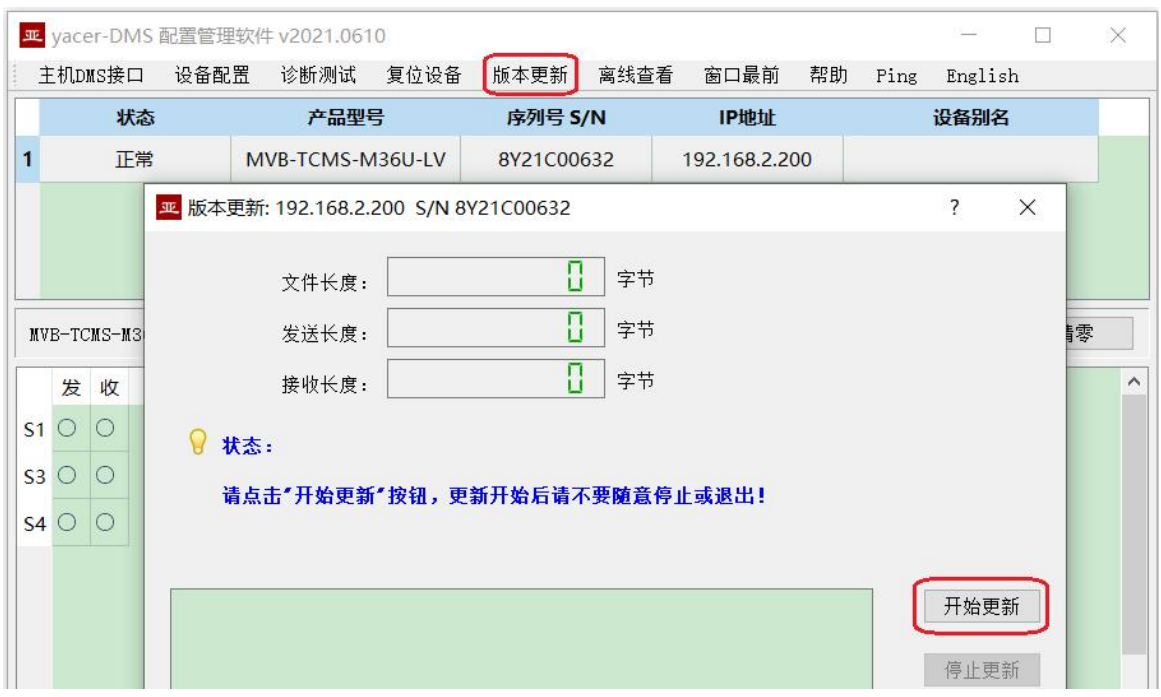

## 5.1.2 选择版本文件

<span id="page-30-3"></span>弹出"选择版本文件"对话框,找到待更新的固件版本文件,选中并点击"打开"。

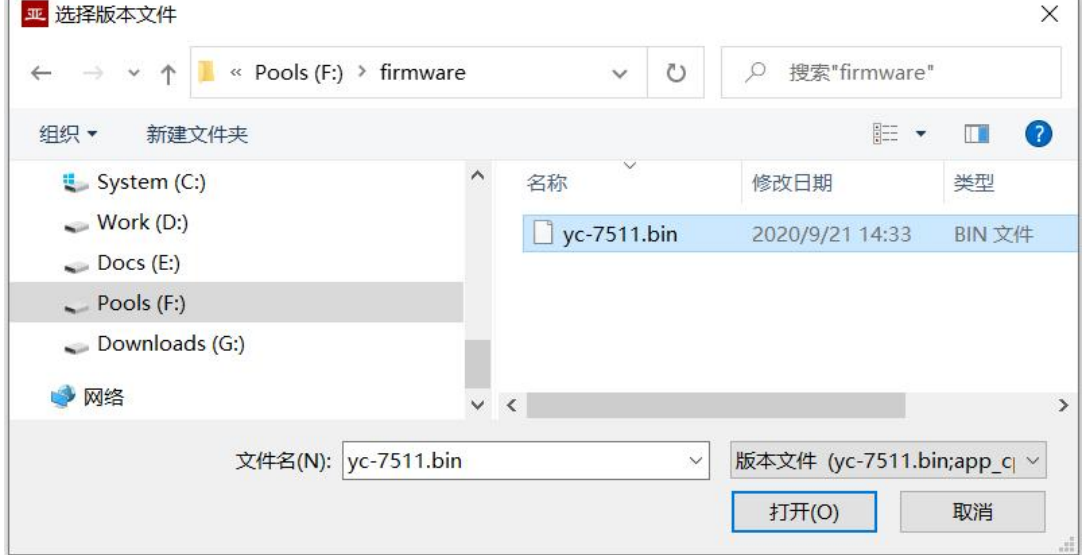

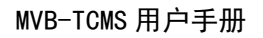

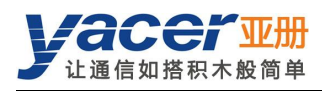

## 5.1.3 更新完成

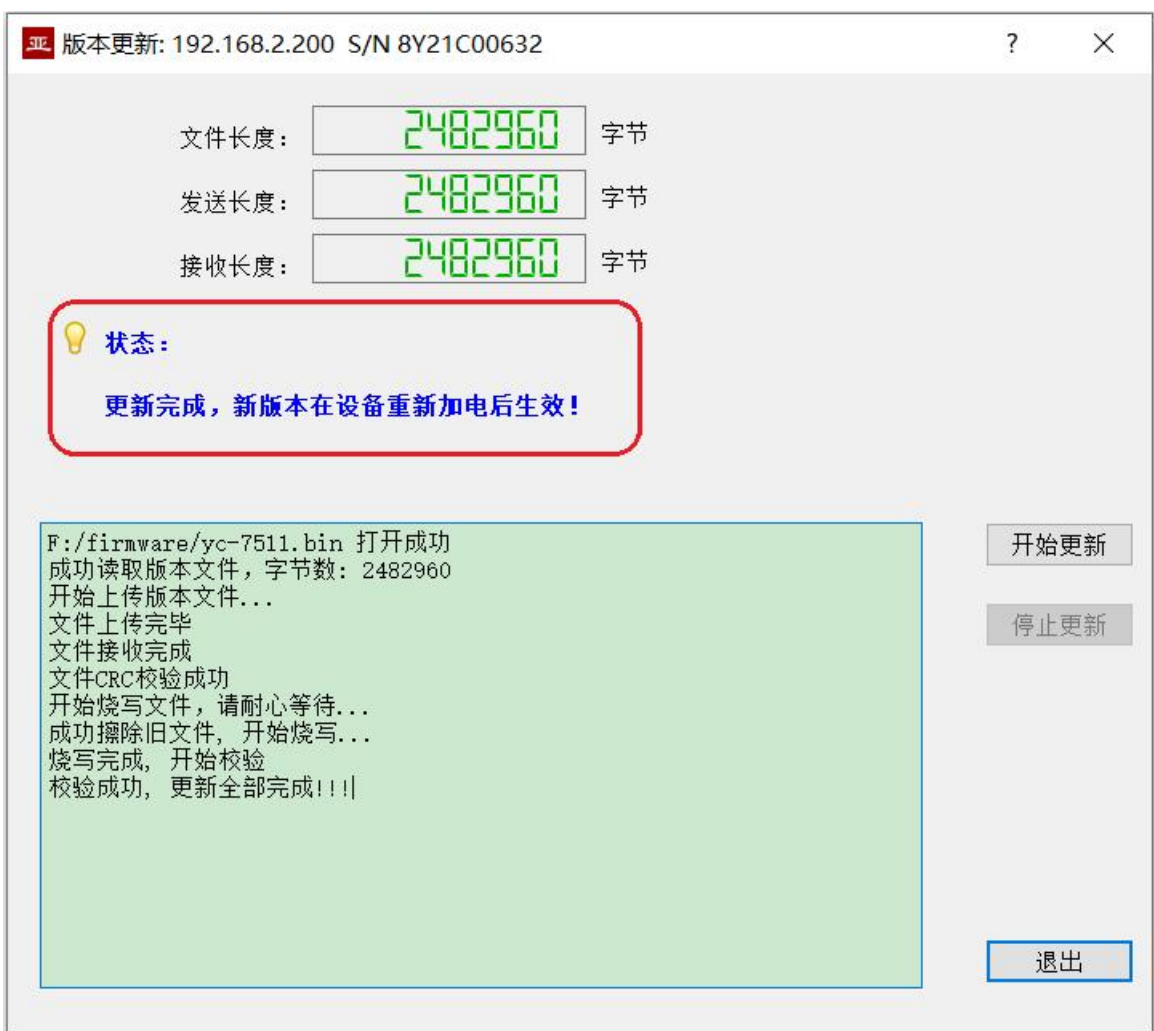

<span id="page-31-0"></span>页面状态显示"版本更新完成"即表示版本更新完成。

# 5.1.4 更新确认

<span id="page-31-1"></span>更新完成后,将设备重新加电,观察统计报告中的版本信息,通过版本日期确定新版本是否成功 更新。

▼ MVB-TCMS-M36U-LV 设备信息 运行时间: 1h 12m 29s 设备 S/N: 8Y21C00632 IP 地址: 192.168.2.200 硬件版本: 2.3 FPGA版本: 2021.0313 固件版本: 2021.0608

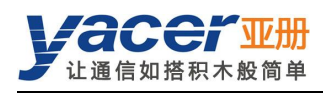

# <span id="page-32-0"></span>5.2 复位设备

点击工具条上的"复位设备"按钮,弹出设备重启对话框,点击"重启"按钮。

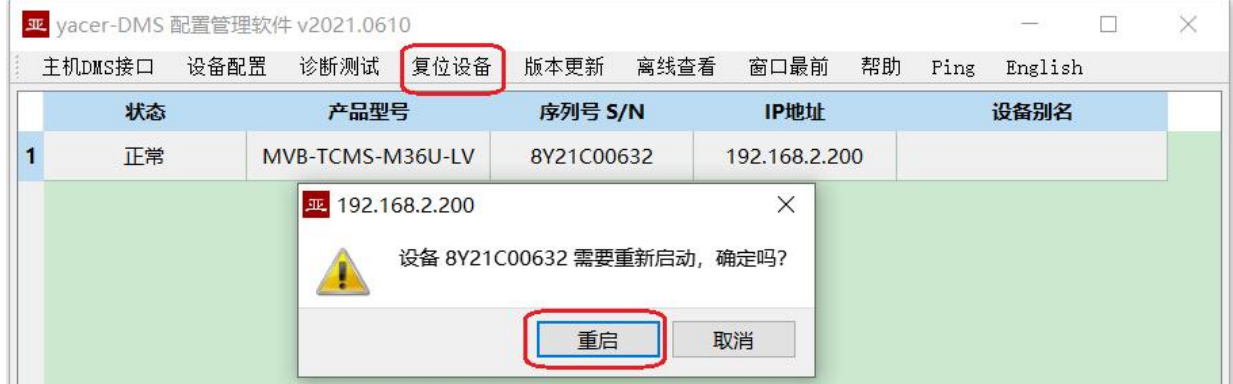

# <span id="page-32-1"></span>5.3 Ping

点击工具条上的"Ping"按钮,DMS 自动对所选设备启动 Ping 命令,以检查配置管理计算机和 MVB-TCMS 之间的网络连接是否正常。

执行 Ping 命令前, 请首先确保计算机和 MVB-TCMS 的 IP 地址在同一网段。

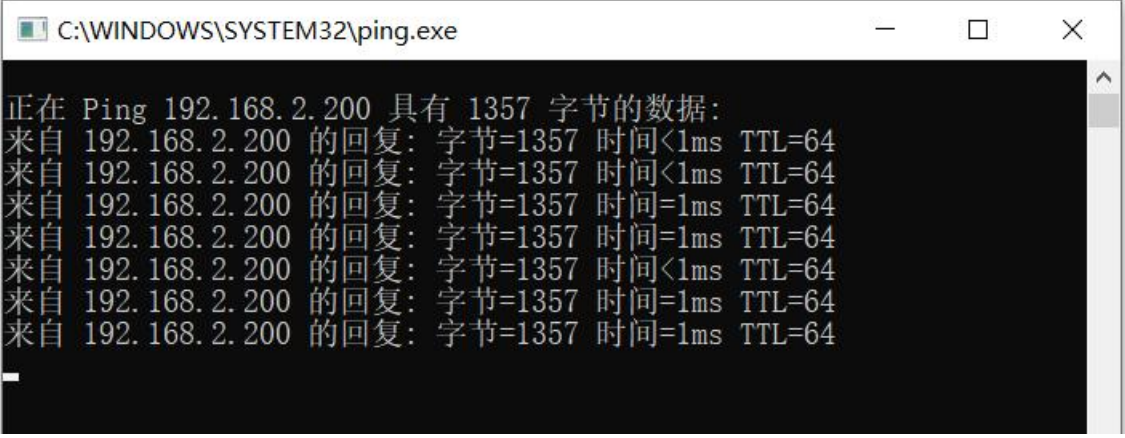

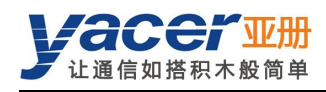

# <span id="page-33-0"></span>第 6 章 机械特性与安装

机壳为不锈钢材质,厚度 1mm。 高 x 宽 x 深: 124 x 36 x 104 mm。 采用 4 个 M4 螺钉固定, 安装孔径 = 4.4mm。

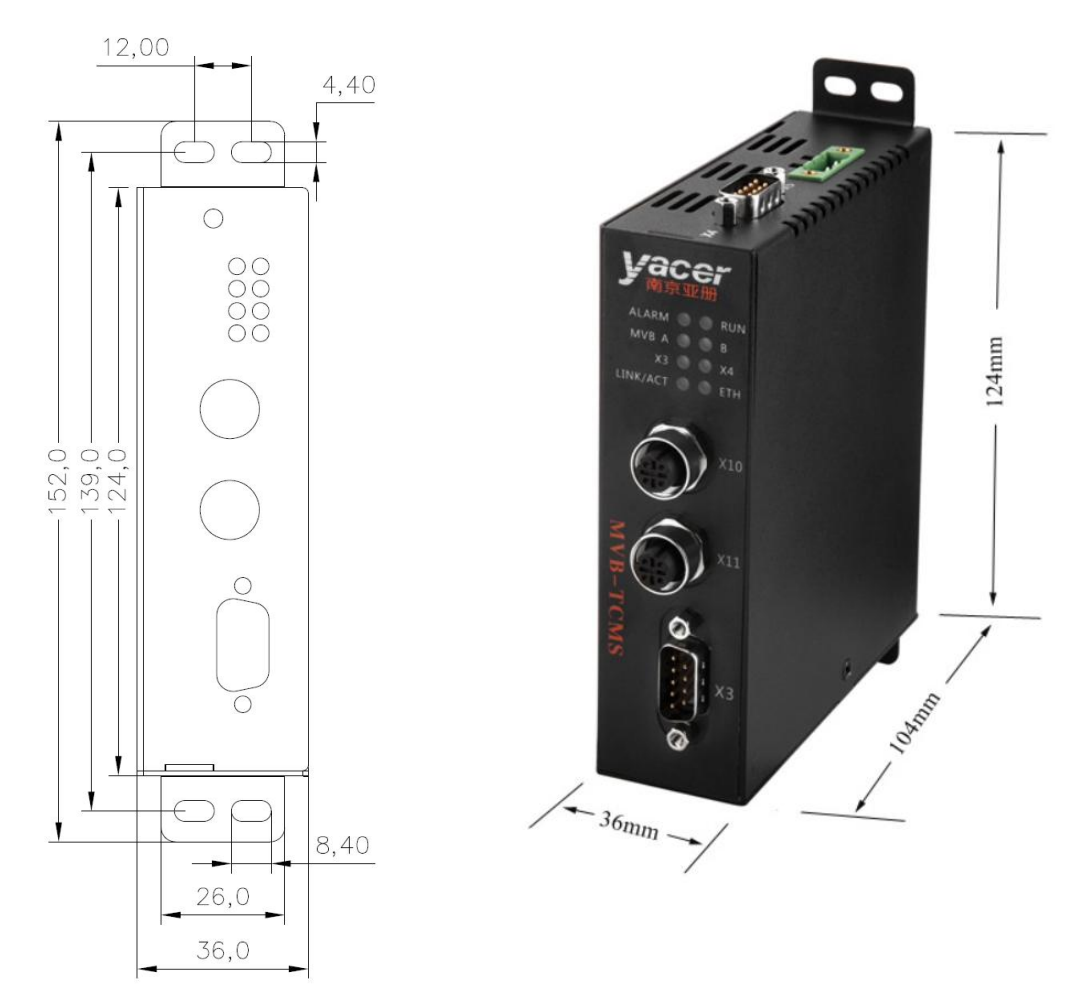

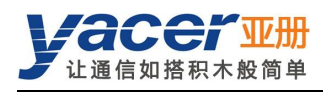

# <span id="page-34-0"></span>第 7 章 MVB 功能的验证与调测

# <span id="page-34-1"></span>7.1 辅助设备

- 亚册 MVB-Analyzer 分析仪
- 计算机
- <span id="page-34-2"></span>YC9T 直通线

# 7.2 辅助软件

可以通过随机 U 盘或访问亚册官网 <http://www.yacer.cn> 的"软件"频道获得以下软件:

- yacer-DMS 配置管理软件
- MVB-Monitor 监控分析软件
- <span id="page-34-3"></span>MVB-UDP 调试助手

# 7.3 调测方案

MVB-TCMS 通过 YC9T 线缆与 MVB-Analyzer 分析仪实现 MVB 总线互联,计算机、MVB-TCMS 与 MVB-Analyzer 通过交换机实现以太网互联。

在计算机上运行 MVB-Monitor 软件可以控制 MVB-Analyzer 进行主站仿真,从而实现 MVB-TCMS 的 MVB 接口的数据收发。

同时在计算机上运行 MVB-UDP 调试助手,能够仿真上位机与 MVB-TCMS 以太网接口进行通信。

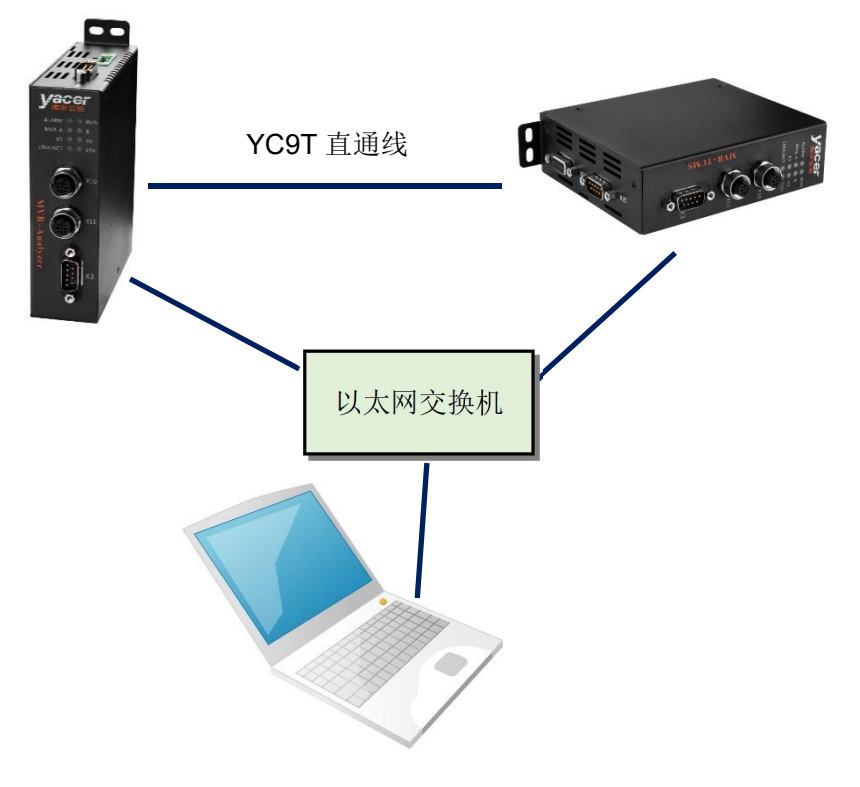

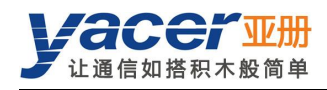

# <span id="page-35-0"></span>第 8 章 软件开发

# <span id="page-35-1"></span>8.1 MVB 数据格式转换

<span id="page-35-2"></span>见《TCN-PACKET\_编程手册.pdf》。

# 8.2 TRDP 数据格式转换

<span id="page-35-3"></span>见《TCN-PACKET\_编程手册.pdf》。

# 8.3 CAN 数据格式转换

见《CAN-UDP 编程手册.pdf》。

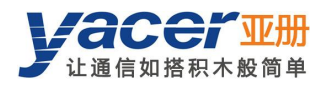

# <span id="page-36-0"></span>附录 1 法律声明

#### 版权声明

© 2020 南京亚册云象通信技术有限公司。版权所有。

#### 责任声明

- 在适用法律允许的范围内,在任何情况下,本公司都不对因本文档中相关内容及描述的产品 而产生任何特殊的、附随的、间接的、继发性的损害进行赔偿,也不对任何利润、数据、商 誉、文档丢失或预期节约的损失进行赔偿。
- 本文档中描述的产品均"按照现状"提供,除非适用法律要求,本公司对文档中的所有内容 不提供任何明示或暗示的保证,包括但不限于适销性、质量满意度、适合特定目的、不侵犯 第三方权利等保证。

#### 关于本文档

- 产品请以实物为准,本文档仅供参考。
- 本公司保留随时维护本文档中任何信息的权利,维护的内容将会在本文档的新版本中加入, 恕不另行通知。
- 本文档如有不准确或不详尽的地方,或印刷错误,请以公司最终解释为准。
- 本文档供多个型号产品做参考,每个产品的具体操作不逐一例举,请用户根据实际产品自行 对照操作。
- 如不按照本文档中的指导进行操作,因此而造成的任何损失由使用方自行承担。
- 如获取到的 PDF 文档无法打开,请将阅读工具升级到最新版本或使用其他主流阅读工具。

 $\bullet$ 

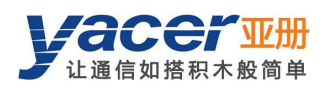

## 更多内容

请访问亚册官网 [www.yacer.cn](http://www.yacer.cn),获取获取更多的产品信息和技术资料。

南京亚册云象通信技术有限公司 | 办公地址: 南京市秦淮区太平南路 333 号金陵御景园商务大厦 19 层 K 座

网址: www.yacer.cn | 服务热线: 400-025-5057